# **Manual Web-Server Classic**

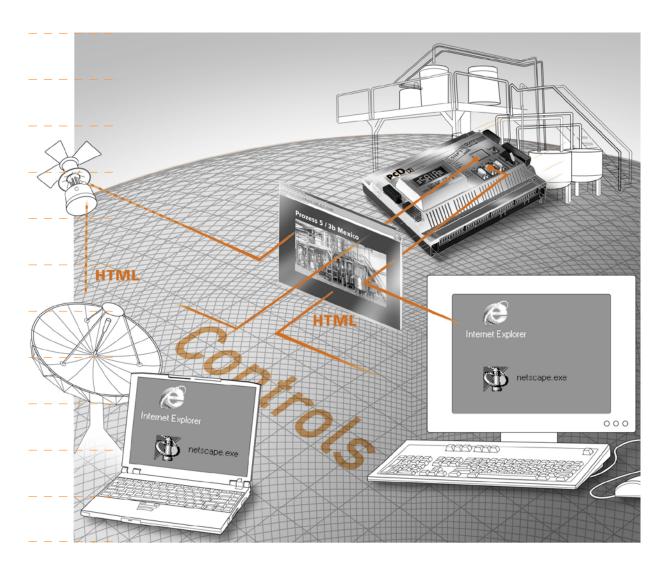

| • | ٠. |
|---|----|
|   |    |
| · | J  |
|   |    |

| U    | Content                                          |      |
|------|--------------------------------------------------|------|
| 0.1  | Document-History                                 | 0-4  |
| 0.2  | Source list                                      |      |
| 0.3  | Trademarks                                       | 0-4  |
| 1    | Introduction                                     |      |
| 1.1  | Features                                         | 1-1  |
| 1.2  | Minimum requirements for the Web-Server          | 1-1  |
| 1.3  | Web-Server without hardware add-on components    | 1-1  |
| 1.4  | HTML pages integrated in the Firmware            | 1-2  |
| 2    | Structure and function                           |      |
| 2.1  | HTML-Server                                      | 2-1  |
| 2.2  | Data-Server                                      | 2-1  |
| 2.3  | HTML pages, images, graphics etc                 | 2-1  |
| 2.4  | Local directory                                  | 2-2  |
| 2.5  | Web-Builder                                      | 2-2  |
| 2.6  | Web-Connect                                      | 2-3  |
| 2.6. | 1 Connection possibilities                       | 2-3  |
| 2.7  | Web-Browser                                      | 2-4  |
| 3    | Installation and Settings                        |      |
| 3.1  | Web-Builder                                      | 3-1  |
| 3.2  | Web-Connect                                      | 3-4  |
| 3.3  | Web-Browser and Network settings                 | 3-8  |
| 3.3. | 1 The PC's proxy server                          | 3-8  |
| 3.3. | 2 Modem connection                               | 3-8  |
| 3.3. | 3 The PC's cache memory                          | 3-9  |
| 3.4  | Settings and Test of TCP/IP                      | 3-11 |
| 3.4. | 1 TCP/IP                                         | 3-11 |
| 3.4. | 2 IP address for PC                              | 3-12 |
| 3.4. | 3 PC name                                        | 3-13 |
| 3.4. | 4 Test of the IP address and the TCP/IP protocol | 3-13 |
| 3.4. | 5 Finding IP address                             | 3-14 |
| 4    | Configuration and Administration                 |      |
| 4.1  | Web-Builder                                      |      |
| 4.1. | 1 Location of the Web-Server files               | 4-2  |
| 4.1. | 2 Web-Builder structure                          | 4-2  |
| 4.1. | 3 Settings in the Web-Builder                    | 4-4  |
| 4.1. | 4 Using Web-Builder                              | 4-6  |
| 4.1. | 5 Web-Builder, after change is made in HTML page | 4-7  |
| 4.2  | Web-Connect                                      |      |
| 4.2. | 1 Structure of Web-Connect                       | 4-8  |
| 4.2. | 2 Settings                                       | 4-8  |
|      | 3 Administration                                 |      |
|      | 4 Create and configure a station                 |      |
| 4.2. | 5 Connecting the stations                        | 4-14 |
|      |                                                  |      |

| 4.2.6          | HELP on-line                                     | 4-16    |
|----------------|--------------------------------------------------|---------|
| 4.3            | Variable pages                                   | 4-16    |
| 4.3.1          | Before use the Variable list                     | 4-16    |
| 4.4            | Modifying entries in a variable page             | 4-20    |
|                | Access to PCD data                               |         |
| 4.5.1          | Access with Symbols in the tags                  | 4-21    |
| 5              | Example Web-Project                              |         |
| 5.1            | Structure of pages                               | 5-1     |
| 5.2            | PCD data point into the HTML Pages               | 5-3     |
| 5.2.1          | Page: input.htm                                  | 5-3     |
| 5.2.2          | Page: output.htm                                 | 5-4     |
| 5.3            | Importing the Web-Site into the PCD              |         |
| 5.4            | Use of Web-Connect SW                            | 5-12    |
| 6              | Troubleshooting                                  |         |
| 6.1            | Web-Connect                                      | 6-1     |
| 6.1.1          | When launching Web-Connect                       | 6-1     |
|                | No list page and no setup page                   |         |
| 6.2            | Variable List (varlist)                          |         |
| 6.3            | PG5 error                                        |         |
| 6.4            | Web-Builder                                      | 6-2     |
| 7              | Appendix                                         |         |
| 7.1            | How to create html pages without editor          | 7-1     |
| 7.2            | CGI (Common Gateway Interface) of the Web-Server | 7-1     |
| 7.2.1          | Readval.exe                                      | 7-1     |
| 7.2.2          | Writeval.exe                                     | 7-2     |
| 7.2.3          | Ordervalues.exe                                  | 7-2     |
| 7.2.4          | Readfile.exe                                     | 7-3     |
| 7.3            | HTML coding                                      |         |
|                | Writing values in the PCD                        |         |
|                | Enter the Password                               |         |
| 7.4            | Dynamic data update in the html page             |         |
|                | The concept                                      |         |
|                | Starting page                                    |         |
| 7.4.3          | 1 1 3                                            |         |
| 7.4.4          | 1 0                                              |         |
| 7.4.5          | - F - 7 F - 0 -                                  |         |
| 7.5            | General principles of Web-Server technology      |         |
|                | General notes concerning Web-Servers             |         |
|                | TCP/IP protocol                                  |         |
| 7.5.3          | <b>S</b>                                         |         |
| 7.5.4<br>7.5.5 | 5                                                |         |
| 7.5.5<br>7.5.6 |                                                  |         |
| 7.5.0          | General principles of HTML                       |         |
| 7.6.1          |                                                  |         |
| 7.0.1          | man up didition                                  | , , , – |

| 7.6.2 | Cross-linking with hyperlinks                    | 7-14 |
|-------|--------------------------------------------------|------|
| 7.6.3 | Software-independent plain text                  | 7-15 |
| 7.6.4 | Universal in application                         | 7-15 |
| 7.6.5 | Formatting for HTML elements                     | 7-15 |
| 7.6.6 | A programming language for WWW pages             | 7-16 |
| 7.6.7 | JavaScript and HTML                              | 7-16 |
| 7.6.8 | JavaScript, JScript, ECMA-262, language versions | 7-17 |
| 7.6.9 | HTML editors                                     | 7-17 |
| 7.7   | lcons                                            | 7-18 |
| 7.8   | Product and documentation concept                | 7-19 |
| 7.9   | Technical support                                | 7-20 |
| 7.10  | Reliability and safety of electronic controllers | 7-20 |
| 7.11  | About ourselves                                  | 7-21 |
|       | Addresses of SAIA-Burgess companies              | 7-22 |

| 0.1 Document-History |         |              |             |                                                         |
|----------------------|---------|--------------|-------------|---------------------------------------------------------|
| Document-No.         | Edition | Modification | Publication | Remarks                                                 |
| 26/790               | PE1     | 31.10.2002   |             | Preliminary Edition                                     |
|                      | E1      | 28.02.2003   |             | Published Edition                                       |
|                      | E2      | 18.05.2003   |             | Annex:HTML pages w/o editor, FW, Icons, Doc. conc. etc. |

#### 0.2 Source list

Parts of this manual (in particular the Appendix) have been copied from TeamOne's SELFHTML file.

SELFHTML can be downloaded from Internet under the WWW address:

http://www.teamone.de/selfhtml/.

#### 0.3 **Trademarks**

- SAIA $^{\rm @}$  is a registered trademark of SAIA-Burgess Electronics AG STEP $^{\rm @}$ , SIMATIC $^{\rm @}$ , S7-300 $^{\rm @}$ , S7-400 $^{\rm @}$ , and Siemens $^{\rm @}$  are registered trade marks of Siemens AG.
- Windows 95/98, Windows NT, Word, Excel, PowerPoint, FrontPage and Micro soft Internet Explorer are registered trademarks of The Microsoft Corporation.
- Netscape Navigator is a registered trademark of The Netscape Communica tions

Technical modifications and changes depending on state of the art.

SAIA-Burgess Controls Ltd, 2002. © All rights reserved.

Printed in Switzerland

**Features** 

## 1 Introduction

#### 1.1 Features

Within the SAIA PCD, the integrated Web-Server allows the user to create an own control and monitoring function quick and efficient with the help of HTML pages.

Standard Microsoft programs (such as Word, Excel, PowerPoint or FrontPage) are used to create these control and monitoring functions.

Traditional Web-Servers require a large amount of resources, e.g. in memory or computing capacity. PCs do not have unlimited resources in their processors and they may be fully utilised for controlling machines or processes. Therefore, control technology uses only Web-Servers in the form of additional PCs or expensive add-on components (co-processors).

### 1.2 Minimum requirements for the Web-Server

The following minimum requirements are necessary for the Web-Server functionality:

| PCD System      | PCD2.M170, PCD4.M170,                                                                                                    | PCS1 |  |
|-----------------|----------------------------------------------------------------------------------------------------|------|--|
| PCD FW          | 010 on request                                                                                                    |      |  |
| PCD serial port | Any one                                                                                                    |      |  |
| PG5             | Version 1.2 or higher (includes the Web-Server)                                                                                                    |      |  |
| PC              | IBM PC or compatible     minimum 133 MHz Pentium with 32MB RAM     Microsoft Windows 95/98/2000/XP or Windows NT 4.0.     Winsock 1.1 API compliant networking package     Telephony Application Programming Interface (TAPI)     Microsoft Internet Explorer 5.5 or Netscape Navigator 6 |      |  |

### 1.3 Web-Server without hardware add-on components

Is it possible to have a Web-Server without hardware add-on components? Yes it is. To define the precise function of add-on components it is necessary to examine the structure of a Web-Server more closely:

The job of a Web-Server is to prepare and administer files (HTML pages, image files, Java Applets, etc.) and despatch those files on request. Whereas file administration takes a simple form, this is not the case for file despatch – since all communication must take place with standard browsers via the TCP/IP protocol. However, TCP/IP places heavy demands on memory resources and CPU power.

SAIA-Burgess Web-Server functions on the PCD Classic series, are splitted: The file administration part is located in the PCD's CPU and the part treating the request from TCP/IP communications is installed on the PC that is used to call control and monitoring functions. It's then possible to communicate between PCs and PCDs via a simple, efficient protocol that uses significant less resources than TCP/IP. Reduced to the essential transfer function, the protocol also guarantees deterministic behaviour and does not impact the real-time behaviour of the PCD.

Standard browsers, like Microsoft Internet Explorer or Netscape Communicator, request files from Web-Servers under the TCP/IP protocol. To enable communication with the Web-Server in the PCD, the Web-Connect software must be installed on that PC, which works as the communication part of the Web-Server. Web-Connect receives requests from the browser in the TCP/IP protocol and forwards them with an

efficient protocol to the PCD, this by the communication configured, it could be serial direct, modem, or also Ethernet-TCP/IP. PCD answers are converted back into TCP/IP and conveyed to the browser.

Splitting the Web-Server dispenses with the need for additional TCP/IP co-processors or TCP/IP add-on components for the SAIA-Burgess PCDs. It's then possible to connect and use the PCD Web-Server by a simple serial line or also by a modem. If necessary, it is also possible to communicate with an Ethernet/TCP-IP card, but it's not a must.

## Advantages of the SAIA Web-Server:

- Simple, low-cost creation of control and monitoring interfaces with familiar Microsofttools, such as Word, Excel, PowerPoint, FrontPage, etc.
- No Run time license necessary. In fact no license are necessary to operate or connect to the Web-Server.
- Operation of the control and monitoring interface with standard browsers, like Microsoft Internet Explorer or Netscape Communicator.
   Browsers have developed a standard user interface (with the familiar "Forward", "Back", "Home" and "Refresh" buttons) so that untrained staff can immediately operate a control and monitoring interface via a browser.
   Navigation by simply clicking on "Left" is intuitive and presents no problems.
- No expensive infrastructure required on PCD or PC, such as Ethernet networks, Internet providers, Interface modules, etc.
- With an integrated modem, ideal for Tele servicing of machines and processes over great distances.
- With the 4 built-in variable pages, the status of each process data point can be watched and, if necessary modified.
- The access to the control and monitoring interfaces is protected with 4, individual definable passwords.

### 1.4 HTML pages integrated in the Firmware

The Web-Server comes from the factory with 4 stored HTML pages that can be displayed with any standard browser. This requires only that the PCD is configured to support the Web-Server functionality. The 4 pages stored in FW are as follows:

| start.htm   | Standard start page: If no page is referenced on the URL when connecting to a station, the start.htm page is always the first file to be sent to the Web-Browser. A page with this name always have to be included in the web project. Starting from this page, links are then made to other HTML pages. |
|-------------|----------------------------------------------------------------------------------------------------|
| pwdform.htm | Standard password entry page: The password can be entered on this page. The user's own pwdform.htm page can be defined.                                                                                                    |
| status.htm  | Page where you can see the type of PCD, its actual status and the operating system version (firmware).                                                                                                    |
| varlist.htm | Standard variable list: Under this menu item 4 variable pages are stored that can be edited as desired by the user. All PCD data points can be accessed from these pages (if permitted by password level). The user's own varlist.htm page can be defined.                                               |

HTML pages integrated in the Firmware

Rules governing the 4 HTML pages already contained in the Web-Server from factory:

- If HTML pages are stored in the user program and they have the same name as the ones mentioned (start.htm, pwdform.htm, etc...), when the Web-Browser invokes these pages it will be loaded with the ones stored in the user program.
- If the HTML pages listed above are invoked in the Web-Browser but do not exist in the user program, the default standard pages will be loaded into the Web-Browser.

Page: start.htm

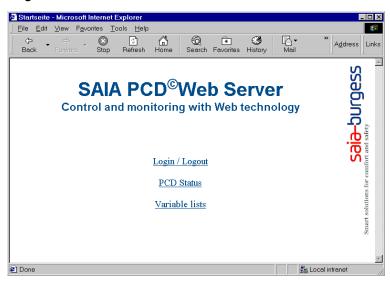

Page: pwdform.htm

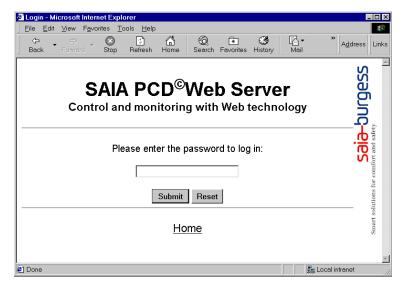

### Page: status.htm

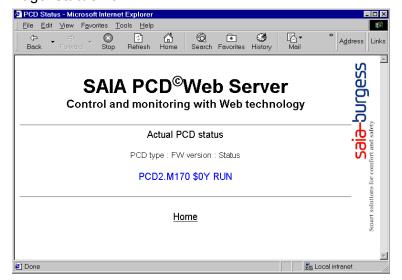

### Page: varlist.htm

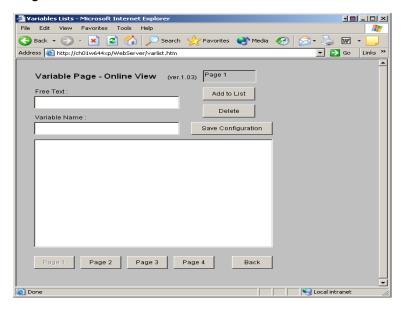

## 2 Structure and function

The PCD's integral Web-Server comprises the following individual elements:

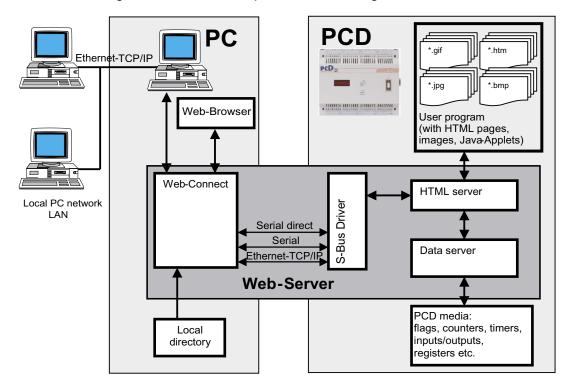

#### 2.1 HTML-Server

The HTML-Server is the heart of the entire Web-Server. It sends HTML pages requested by the Web-Browser (and any necessary images/files) across the S-BUS Driver to the PC.

HTML pages, images or files are stored in the user program memory of the PCD, it belongs to the user program and so it's downloaded from the PG5.

In the HTML server, HTML pages are also checked for their process data point identification key (PDP key). As soon as the HTML-Server finds a PDP key in a HTML page, it sends that PDP key to the Data-Server.

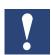

The HTML-Server checks only files with suffix \*.HTML or \*.HTM for a possible PDP key to be transferred to the data server.

This means that it is compulsory for all files containing a PDP key to have the suffix \*.HTML or \*.HTM.

#### 2.2 Data-Server

The Data-Server processes PDP keys received from the HTML-Server and transfers them in the requested PCD data directly from the PCD's memory to the HTML-Server.

The Data-Server can access DB, flags, register, inputs, outputs, timers, counter, texts and PCD status.

### 2.3 HTML pages, images, graphics etc

One of the Web-Server's essential advantages is the creation of a control and monitoring interface using Microsoft standard tools. Any software tool that generates

HTML can be used to create HTML pages. For example, individual pages of a control and monitoring project can conveniently be edited as a text file using Word.

Any tables, graphics, diagrams, photographs, etc. that can be displayed by the Web-Browser may be inserted. The full functionality of the relevant Microsoft application can be used for this. No prior knowledge is required to link any number of pages into complex menu structures.

To integrate current PCD data into the control and monitoring function, simple text commands in the form of a PDP key are inserted in the text file. In this way PCD media can be displayed during run-time in various formats.

All HTML pages, images or files belonging to a control and monitoring application are stored in the PCD as data blocks (DBs) of the user program. The user is able to store any file in any preferred format and with whatever suffix (\*.htm, \*.html, \*.bmp, \*.gif, \*.txt, \*.zip or any other) in the PCD, as long as the file does not exceed **100 kByte** in size

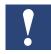

The HTML-Server only checks files with suffix \*.HTML or \*.HTM for the PDP key.

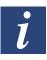

If the control and monitoring application needs to display large HTML pages, images or files that doesn't fit in the PCD memory then there is the possibility to store this HTML pages, images or files on the hard disk of the PC, where the Web-Connect software is running. The HTML pages, images or files have to be stored in the Web-Connect directory.

### 2.4 Local directory

The local directory, is a directory on the PC, where the Web-Connect software is running. By default its name and location is "C:\WebPages", this location and name can be changed in the Web-Connect option and during the Software installation.

This directory can contain files, which from now on will be called "the local files".

It is possible to save files in this directory which we don't want to save in the PCD. This option is very useful when the files we want to save are quite huge. If we would save these files in the PCD it could take a long time to load them, not so if they are saved in the local directory. The mechanism will be the following, the file is requested to the PCD and if the file doesn't exist there, the Web-Connect software will check then the local directory to find and return it. This operation is totally transparent for the user.

Here you also save the local web-site, like the default.html page and all files going with it, this will be treated in the chapter "Web-Connect".

#### 2.5 Web-Builder

PCD classic controllers are programmed with PG5 programming software. Control and monitoring files are stored in the PCD's user program memory.

All files belonging to the control and monitoring function (HTML pages, images, etc.), are stored in the user program of PG5. To do so, the web files must be converted into source files to be integrated in the PG5 project. Conversion takes place with the easy-to-use add-on software tool "Web-Builder". This add-on tool is called automatically, when a file of the type Web-Server Project (.wsp) is clicked in the PG5 project.

This tool is used to select HTML pages and images which have to be integrated in the Web-Server, and also to define some Web-Server settings. Then it is only necessary to generate a source file.

Back in the PG5 project, the Web-Server content and the settings will be compiled in the same time as the PG5 software and also downloaded in the same time into the PCD.

The Web-Builder can run in two modes:

#### Demo mode:

When no license has been found in the PG5 for this tools.

- Only 2 HTML pages can be placed into the project (Web-Server)
- It is not possible to select the option VarList Sites.

#### **Full version:**

- The software needs to be registered in PG5 Licenses system
- No limitation of the number of HTML pages, images, etc., that can be placed into the project.

#### 2.6 Web-Connect

To display in the Web-Browser the control and monitoring functions stored in the controller, it is necessary to start up the Web-Connect, PC software.

This software receives the request coming from the clients (Browser) and forwards them to the right PCD station using the adequate way and vice-versa.

This software is doing the link between the PC-Browser and the communication to the PCDs.

The Web-Connect program enables the user to:

- Configure the station that will be accessed from this PC.
- Configure the channels that will be used to access the Station.
- Forward request from the PC to the PCDs
- Forward reguest from other PC on the same LAN to the PCDs.

As you can see there are few different ways to access to a PCD, we can make two categories of connection from that, direct access to the PCD and indirect access to the PCD.

### 2.6.1 Connection possibilities

#### Direct mode:

The Web-Browser which is making the request and the Web-Connect software are running both on the same PC. But then depending which is the PCD concerned by the request, it can take different connection types, here they are:

- Direct connection to the serial port from the PC.
   The PCD is directly connected to the PC with a serial line or by a gateway.
- ② Direct world-wide connection via modem The PCD is equipped with a modem and communicates with the PC via that modem.
- ③ Direct by an Ethernet-TCP/IP module. The PCD is equipped with a module Ethernet-TCP/IP and the PC is on a LAN.

### Indirect mode:

4 Indirect, via LAN network Other PCs, where no Web-Connect software is running, can also make requests to the PCD with the HTML-Server. To do so they have to do an indirect access. In fact the request will go first to the PC where Web-Connect software

is running and then, this PC will send the request to the PCD. The answer will be sent back to the request originator on the same way.

This both ways of working are possible, because the Web-Connect software, doesn't make a difference if the request is coming from the local Web-Browser or if it is coming from a Web-Browser running on an other PC of the LAN.

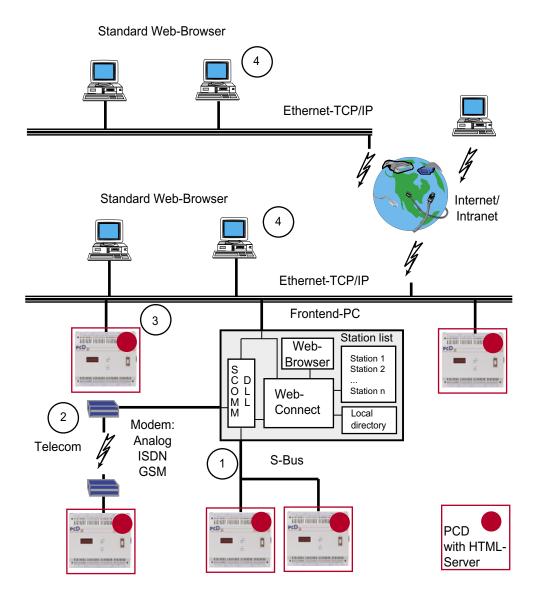

#### 2.7 Web-Browser

We recommend to use Netscape Navigator or Microsoft Explorer as Web-Browser to display HTML pages, images or files stored in the PCD, which belong to the control and monitoring application.

# 3 Installation and Settings

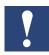

Prior to install the Web-Builder, make sure that a PG5 version 1.2 or higher is installed on your PC. If not, install the PG5 first.

#### 3.1 Web-Builder

Web-Builder is installed with a setup program:

Make sure, that you have a license for the Web-Builder. In Windows, select the "Start", "Execute" menu and select the path used to save the Web-Builder. The "Setup.exe" file must be selected and started up in this path. Web-Builder will then be installed on the PC.

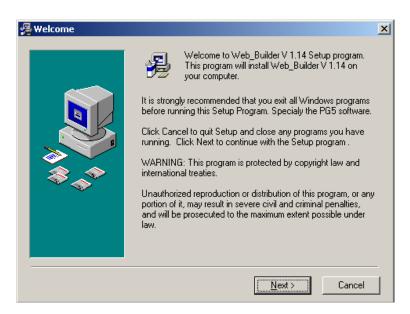

Web-Builder is installed by default in path: C:\Programme\SAIA-Burgess\Classic\ Web-Builder.

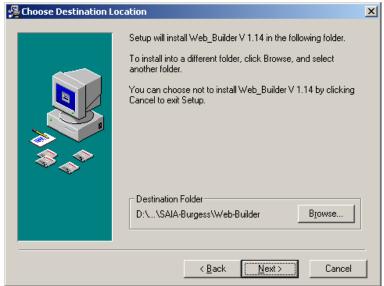

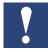

At the end of the installation, the software will seek on your computer the PG5, the result will be dispalyed in a window like the one shown below. If the path found for PG5 is not correct, you can change it.

If you agree with the path, confirm with «OK». This will generate a file and place it into the PG5 directory, next time you start the PG5 software, the add-on tools «Web-Builder» will auto-register.

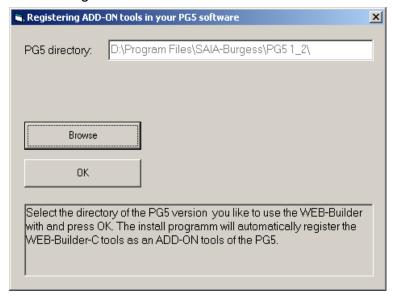

Start the PG5 software, a window like this one will appear and confirm that the addon is installed.

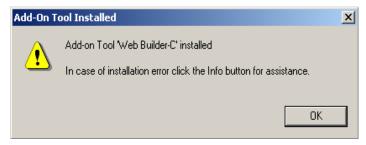

If a problem occured during registering the add-on tool, you can now register it manually:

1) Go into the menu Tools of the PG5 and select the "Add-on tools" command.

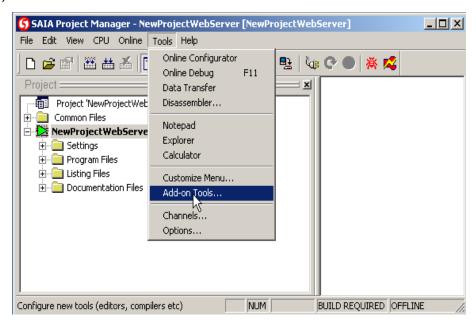

- 2) Create a new configuration for an add-on tool.
- 3) In the Editor path, select the path where you installed the Web-Builder software.

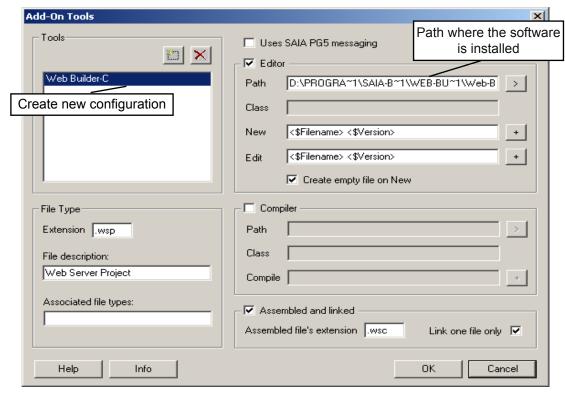

Then fill up all the other fields as shown on this picture.

File Type:

File type extension: .wsp

File description: Web-Server Project

Editor: ☑

Path: where the Web-Builder is installed New: select **<\$Filename><\$Version>** Edit: select **<\$Filename> <\$Version>** 

Create empty file on New: ☑.

Assembled and linked: ☑

Assembled files extension: .wsc

Link one file only:  $\square$ .

After a successful installation the following screen appears:

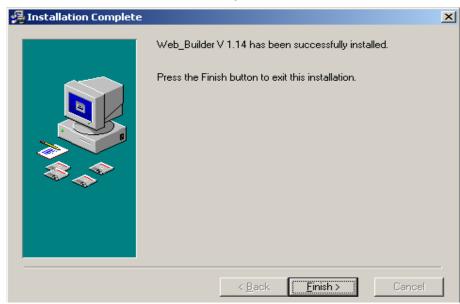

#### 3.2 Web-Connect

Web-Connect SW is easily installed with a setup program. Launch the SetupWeb-Connect.exe software. In Windows, select the "Start", "Execute" menu and select the path used to save the Web-Connect SW. The "SetupWeb-Connect.exe" file must be selected and started up in this path. Web-Connect SW will then be installed on the PC.The first window appearing is the extractor. Select a path where the software can work. We advice to leave the default path.

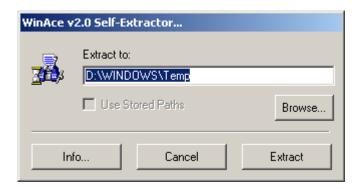

At the end of the extraction, a window will ask you, if you want to install the software immediately, answer with "Yes".

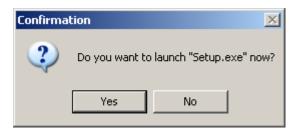

During installation, the install shield checks if a PG5 software is already installed. Then if you confirm with "Yes", it will use the same SCOMM component from it, and you will be able to run in the same time the PG5 and the Web-Connect. If you answer "No", it will install the SCOMM components in the application directory, but you will not be able to use the PG5 and the Web-Connect at the same time!

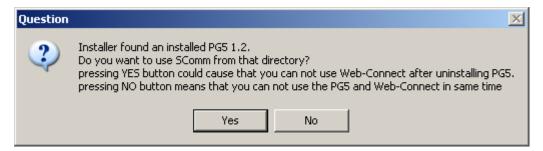

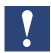

If you install the PG5 software after the Web-Connect or if you change the path of the PG5, because of a new version, you will need to re-install the Web-Connect software.

When this choice is done, the software will start its installation.

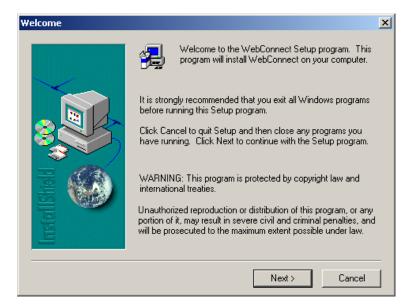

A window will give you the possibility to choose the name and path of the local directory, the directory which will contain the default java applet, your local page (page stored only on the PC) and configuration files. You can change this directory at any time, during the execution of the Web-Connect. But this is already possible to set during the installation.

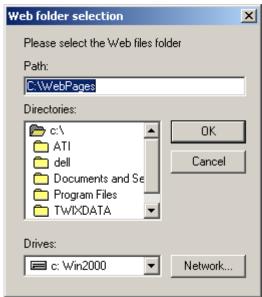

Then, choose the path, where the software should be installed.

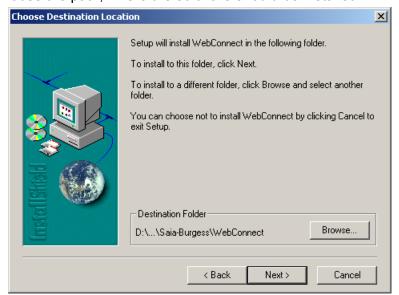

The install shield will now, copy all necessary files to your computer, into the selected folder.

It will also create a start icon, the location of this icon is selected by this window. We advice to leave the default one.

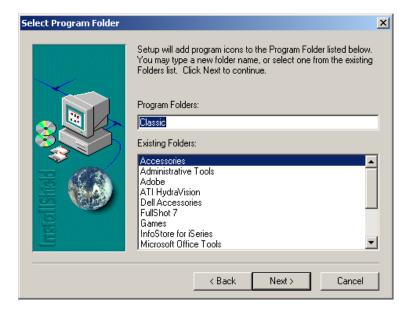

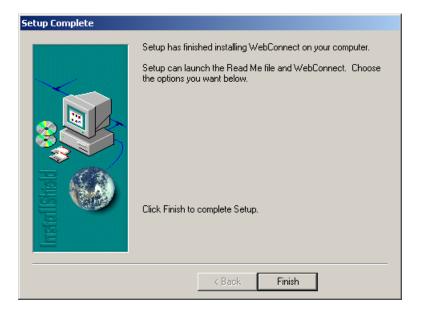

The installation is now successfully completed.

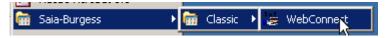

You should now have in your Start -> Programs, the icon to run the Web-Connect.

Web-Browser

### 3.3 Web-Browser and Network settings

If no Web-Browser has yet been installed on the PC, this must be done in accordance with the installation information for each individual Web-Browser.

Microsoft Virtual Machine must be installed.

Installation of Microsoft Virtual Machine takes place during the installation of the Web-Browser.

MS Internet Explorer or Netscape Navigator must be installed (version see **1.2 Minimum requirements**).

Web pages from which the Web-Browsers can be downloaded.

MS Internet Explorer in German: <a href="http://www.eu.microsoft.com/germany/">http://www.eu.microsoft.com/germany/</a>

MS Internet Explorer in English: <a href="http://www.microsoft.com/">http://www.microsoft.com/</a>

Netscape Navigator in German: <a href="http://home.de.netscape.com/de/">http://home.de.netscape.com/de/</a>

Netscape Navigator in English: <a href="http://home.netscape.com/">http://home.netscape.com/</a>

### 3.3.1 The PC's proxy server

If the PC is connected to Internet via a proxy server, the proxy server must be bypassed for local addresses. Taking the Internet Explorer as an example, this can be done with the following option:

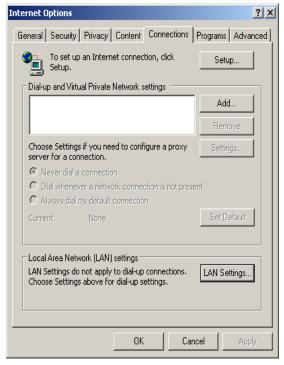

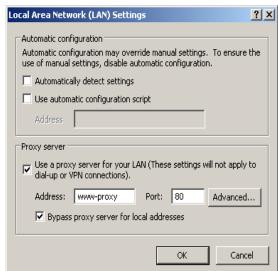

Tools -> Internet Options..., select option Connections and select button LAN Settings by selecting option Bypass proxy server for local addresses.

#### 3.3.2 Modem connection

If the PC communicates with Internet via a modem connection, the **Never dial a connection** option must be selected. This option appears in Internet Explorer under **Tools -> Internet Options...**, tab **Connections**.

It is necessary to select this mode, to avoid that every time the PC tries to connect to

Web-Browser

### 3.3.3 The PC's cache memory

In order to refresh HTML pages periodically, the Web-Browser's cache memory must be switched off.

This is possible with Internet Explorer under **Tools -> Internet Options...**, **General**, **Settings...**, selecting the option "Check for newer versions of stored pages" **Every visit to the page**.

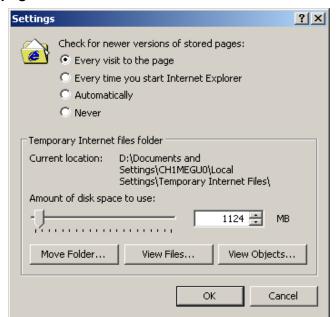

With Netscape Communicator – menu: Edit -> Preference:

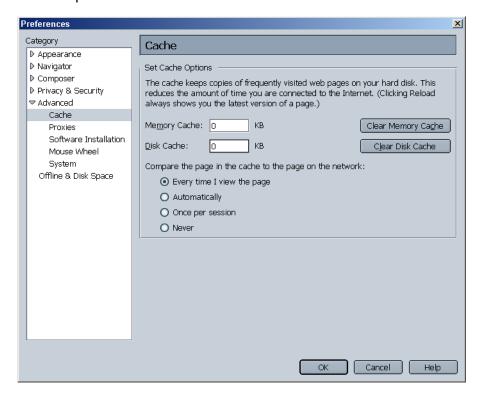

Web-Browser

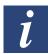

To optimise the execution of Java Applets under Internet Explorer, the Java Console option must be disabled.

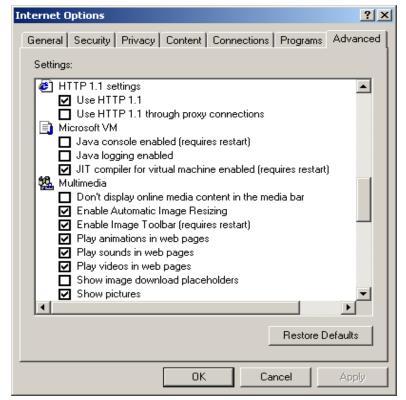

To check Java Console settings, go into Internet Explorer and select **Tools, Internet Options, Advanced, Microsoft VM** (Virtual Machine).

This involves ensuring that the Java Console Enabled option is **not** selected.

### 3.4 Settings and Test of TCP/IP

#### 3.4.1 TCP/IP

The PC, on which the Web-Browser is supposed to display the PCD's control and monitoring functions must have TCP/IP.

It is possible to test if the TCP/IP protocol is installed on the PC by checking the 'Protocol' option under **Start, Settings, Control Panel, Network Connections,** e.g. **Local Area Connection**.

The TCP/IP protocol is installed on the PC if a TCP/IP protocol is defined under the tab **General, Properties**.

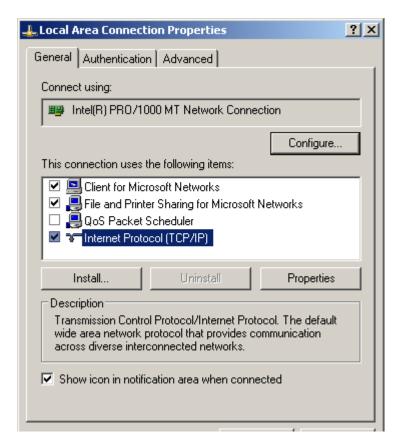

### 3.4.2 IP address for PC

You will see later, that access to the PCD Web-Server, is made with a Web-Browser. In this Web-Browser a valid assignment to the PC, where the Web-Connect SW is running has to be defined. This assignment is done through the URL which has to include the IP address or the PC name.

Now, if you don't want to use the PC name and prefer to use the IP address, this has to be a fixed one. You first need to have, at your disposition, a unique and valid IP address.

Having its own, unique address means the option **Obtain an IP address from a DHCP server** under the PC's Network TCP/IP settings must **not** be selected. This option appears in WIN NT under **Start, Settings, Control Panel, Network:** button **Protocols**. The IP address of the PC can also be defined under the same menu item.

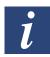

Every PC has the same default IP address as a factory setting.

This is: 127.0.0.1

Therefore, if no IP address has been specified, this address can be used in the Web-Browser to access to the PLC's HTML pages.

**For WIN 2000** 

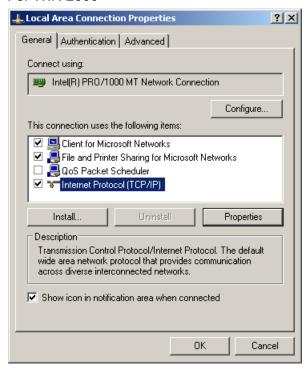

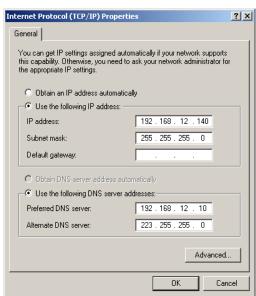

An IP address can be specified in the above fields.

Settings and Test of TCP/IP

#### 3.4.3 PC name

As said before, it is also possible to work with the PC name instead of the IP address. So in the URL you can enter **localhost** and you will find your PC name.

In our case the name is ch01w644xp.

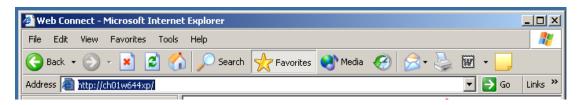

3

### 3.4.4 Test of the IP address and the TCP/IP protocol

To check if a TCP/IP protocol has been installed on the PC and if the IP address is correct, the following test can be carried out:

```
© Command Prompt
Microsoft Windows XP [Version 5.1.2600]
(C) Copyright 1985-2001 Microsoft Corp.
P:\>
```

Start the DOS console with **Start**, **Programs**, **Accessories**, **Command Prompt**.

```
CX Command Prompt

Microsoft Windows XP [Uersion 5.1.2600]
(C) Copyright 1985-2001 Microsoft Corp.

P:\>ping 192.168.12.140

Pinging 192.168.12.140 with 32 bytes of data:

Reply from 192.168.12.140: bytes=32 time<1ms ITL=128

Reply from 192.168.12.140: bytes=32 time<1ms ITL=128

Reply from 192.168.12.140: bytes=32 time<1ms ITL=128

Reply from 192.168.12.140: bytes=32 time<1ms ITL=128

Reply from 192.168.12.140: bytes=32 time<1ms ITL=128

Ping statistics for 192.168.12.140:

Packets: Sent = 4, Received = 4, Lost = 0 (0% loss),

Approximate round trip times in milli-seconds:
```

Enter the command ping "IP Number of PC". e.g. ping 192.168.12.140

If the IP address is correct and TCP/IP is installed, the following reply is shown on the screen.

```
P:\>ping 192.168.12.44

Pinging 192.168.12.44 with 32 bytes of data:

Request timed out.

Request timed out.

Request timed out.

Request timed out.

Ping statistics for 192.168.12.44:

Packets: Sent = 4, Received = 0, Lost = 4 (10)

P:\>_______
```

If the IP address doesn't exist, the following reply is shown on the screen.

Settings and Test of TCP/IP

```
Command Prompt

Microsoft Windows XP [Version 5.1.2600]

(C) Copyright 1985-2001 Microsoft Corp.

P:\>ping 127.0.0.1

Pinging 127.0.0.1 with 32 bytes of data:

Reply from 127.0.0.1: bytes=32 time<1ms TTL=128

Reply from 127.0.0.1: bytes=32 time<1ms TTL=128

Reply from 127.0.0.1: bytes=32 time<1ms TTL=128

Reply from 127.0.0.1: bytes=32 time<1ms TTL=128

Reply from 127.0.0.1: bytes=32 time<1ms TTL=128

Ping statistics for 127.0.0.1:

Packets: Sent = 4, Received = 4, Lost = 0 (0x

Approximate round trip times in milli-seconds:

Minimum = 0ms, Maximum = 0ms, Average = 0ms
```

If the PC's IP address is not known, an attempt can be made by using the address 127.0.0.1.

3

It is also possible to check the PC's name you are using with the ping function, look for **localhost**:

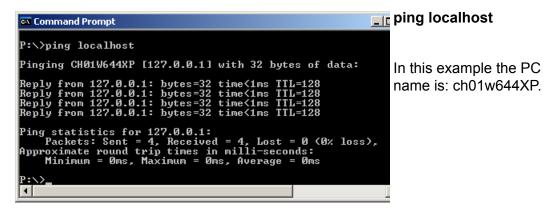

### 3.4.5 Finding IP address

The function "**ipconfig**" is another possibility to find out what is configured on your PC.

# 4 Configuration and Administration

#### 4.1 Web-Builder

It is necessary to use the Web-Builder software to select the content of the Web-Server and also the settings of it. As a Web-Server belongs to a PCD project, they are also integrated in the PG5 project. So to integrate the Web-Server into your PCD, you need to add a Web-Server project file into your PG5 project.

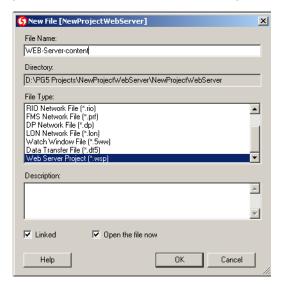

Select the PCD concerned and in the "File" menu select the function "New...", this window will appear.

Then select the file type as "Web Server Project (\*.wsp)" and type the name of the project Web-Server.

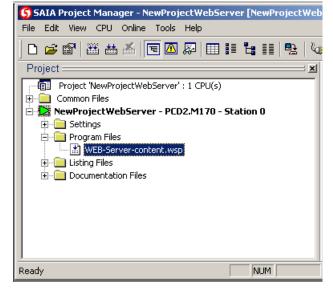

When it's done, you should have a new file of the type .wsp into your PCD "Program Files" subdirectory.

Just double-click on the file to open the Web-Builder software and edit the Server content.

#### 4.1.1 Location of the Web-Server files

The files which are listed in the left window of the Web-Builder are from a specific folder. It is not possible in the Web-Builder to select another directory. In fact the window will display all the files contained in the folder called "Html", this "Html" subdirectory has to be created by yourself in the CPU folder of your PG5 project. In this folder, you need to put all the files you want to use in your Web-Server. Let see an example :

You have a project called "WEB\_SERVER\_TEST", in the project you have two CPUs. "TEST-MODEM" and "WEB\_SERVER\_TESTS".

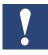

The CPU WEB\_SERVER\_TEST will run with the Web-Server functionality, so in this CPU you will create the html folder, as shown on the following picture. Then you will copy in it all the html, .jpg, .bmp and .gif files you want to use. This has to be done with a file managing tool like "Win Commander", "Win Explorer" etc. and **not with the PG5.** 

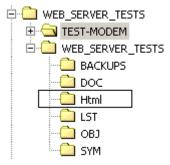

If the folder is not created before you run the Web-Builder software, this one will refuse to run and will show you an error message, before you exit.

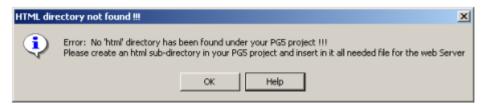

#### 4.1.2 Web-Builder structure

The following screen will be displayed:

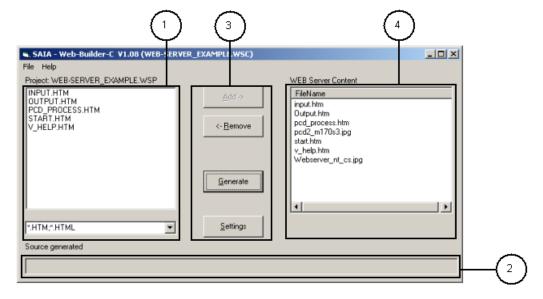

### Individual screen components are:

Select window: Project: WEB-SERVER\_EXAMPLE.WSP INPUT.HTM OUTPUT.HTM Only the files contained in the folder "html" of your CPU, are displayed here. See next chapter "location PCD\_PROCESS.HTM START.HTM of the Web-Server files". V\_HELP.HTM The following display masks can be selected: \*.HTM, \*.HTML: to show HTML files to show graphics and im \*gif, \*jpg, \*.bmp: \*.HTM;\*.HTML • age files \*.\* to show all files Progress Bar C:\TEMP\bsp\_htm\xx7.jpg While the files get treated and the source file in the PG5 project is generated, the progress bar will show the status of the generation. Function buttons, which can be used to add files or images from the select window to the translation window, Add -> or to remove them. Add-> Files marked in the select window are copied to <- Remove the Web-Server content window. <-Remove Files marked in the Web-Server content window are deleted from it. Generate Generate All files and images entered in the Web-Server content window are converted into a source file of thePG5 project. **Settings** Settings This button will open a new window, where you can choose the settings of the Web-Server. Web-Server content window WEB Server Content FileName FilePath All files and images to be translated must be listed in F:\Project\WEB\_SE.. F:\Project\WEB\_SE.. Edit2.html this window. pcd2side.htm All files listed in this window will be converted into source files of the PG5 project. Menu Structure File File Save The name and the path of the files, <u>S</u>ave which were selected in the Web-Server are Print saved in the PG5 project. <u>E</u>xit Print Print information belonging to current project. Shuts down the Web-Builder

### 4.1.3 Settings in the Web-Builder

Another very important point are the settings of the Web-Server.

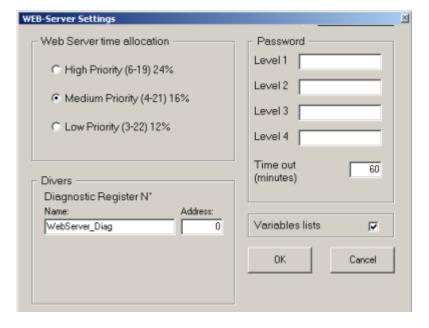

#### **Web-Server Time allocation**

In the PCD, only the Web-Server or the PCD user software can run at the same time, this means that when the PCD user program is running, the Web-Server will stay in stand by and vice-versa. So this could generate some delay in the response time of the Web-Server. Now depending what has more priority, you can set here the priority of the Web-Server and the user program execution.

- High priority, 24 % of the PCD time will be spent for the Web-Server, so 76 % for the user program.
- Medium priority, 16 % of the PCD time will be spent for the Web-Server, so 84 % for the user program.
- Low priority, 12 % of the PCD time will be spent for the Web-Server, so 88 % for the user program.

### **Diagnostic Register**

The Diagnostic Register will actually count the number of requests treated by the Web-Server. It is a live counter. Value different than zero in this register will indicate that the Web-Server has been correctly started. Here, in the configuration, you can either specify a symbol and the register number or only the symbol, then the register number will be allocated automatically. If specifying the register number, be careful not to specify it in the range of the auto-allocation area.

See the PG5->CPU->Software Settings...

#### **Passwords**

The passwords can be used to limit the access to the Web-Server or to some functionality. In fact, 4 levels of access have been defined. It's possible to protect each level by a password.

Here are the levels and their possibilities.

- Password level 1
  - This level allows to access html pages, without the possibility to read the PCD data point (media as Register, Flag, etc.....)
- Password level 2
  - This level allows to access html pages and the possibility to read the PCD data point (media as Register, Flag, etc.....)
- Password level 3
  - This level allows to access html pages and the possibility to read and write the PCD data point (media as Register, Flag, etc.....)
- Password level 4
  - This level gives access to all the possibilities of the level 3, but also the Variable lists.
- Password Time out
  - Defines the time after which the password will have to be re-entered, if no activity has been detected on the Web-Server.

If a password is defined for a certain level, it will protect this level until the next level which has a defined password, e.g.:

A password is defined in level 2 and 4. Then the password protects the level 2 and 3. If then the user enters password level 2, the Web-Server gives access up to level 3.

#### Variables lists

Enable or disable the functionality to save the list of media selected in the varlist in the run time. If this box is not checked it will not be possible at any time to save the media list.

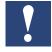

Checking this box will create dynamically Data Block in the PLC software, this is done during the Build in PG5. Only Data block over 4000 are supported by the Web-Server. So make sure that in the PG5 the area of dynamic allocation is over 4000!

In the picture next page, in the PG5 software:

- Select the CPU of your project concerned by the Web-Server.
- In the menu "CPU", select the function "Software Settings…", this window will appear.
- RAM data blocks have to be set over 4000!

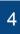

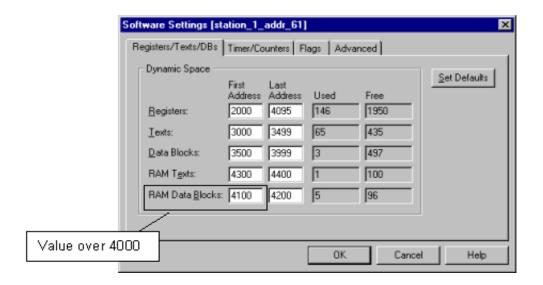

### 4.1.4 Using Web-Builder

Files and images are converted and saved using the Web-Builder. The following procedure can be used for this purpose:

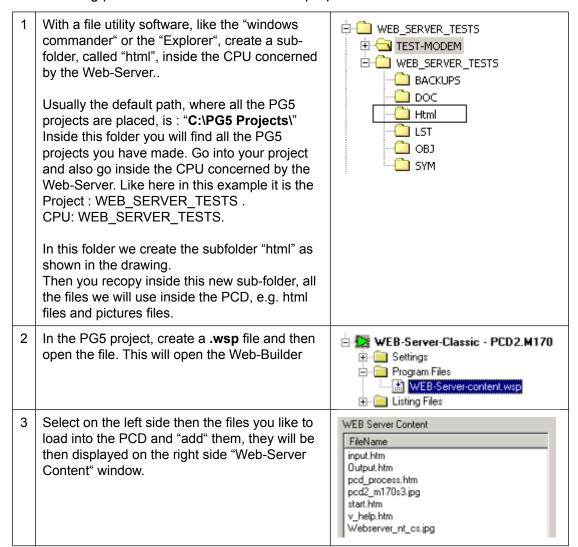

Go into the settings Window and set, if necessary, the Passwords, the Diagnostic register number, enable Varlist function, etc..

Save the configuration.

File
Save
Print
Exit

Generate the source files for PG5.

4

### 4.1.5 Web-Builder, after change is made in HTML page

After an HTML file or any file, which will be contained in the PCD have been changed, it is necessary to use again the Web-Builder to create a new source file for the PG5. The following procedure can be used for this purpose:

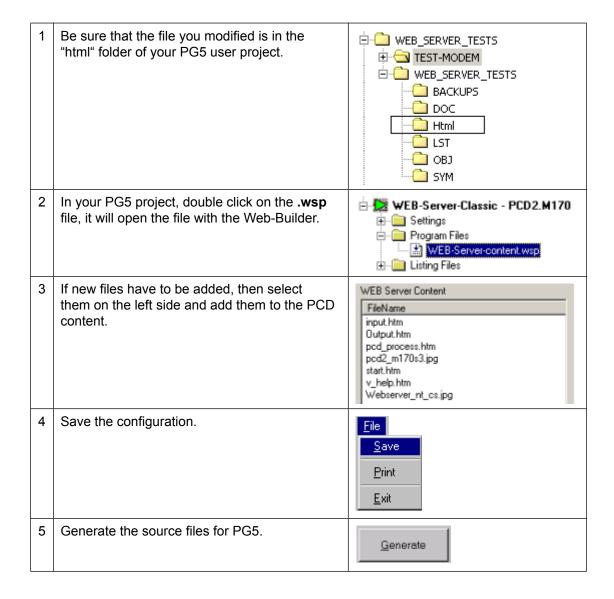

#### 4.2 Web-Connect

#### 4.2.1 Structure of Web-Connect

The Web-Connect software is called simply in the start menu:

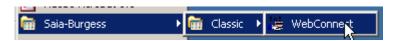

No window will be displayed on the screen when starting the software, but a tray Icon will be displayed in the tray bar (bottom right corner). It means that now the Web-Connect is running, ready to receive requests and connected to a PCD.

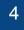

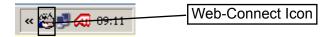

Trough different communication ports the Web-Connect software allows to connect to any PCD. The supported modes are:

- S-BUS
- S-BUS Modem
- S-BUS TCP/IP
- PGU

But before it is possible to connect to these stations, we need to configure them with the Web-Connect software. Web-Connect allows to configure stations and then to keep a list of these stations with their names and the connection settings. We will see in the following chapter the way, how to configure and to connect stations.

### 4.2.2 Settings

Selecting the tray icon with the right button of the mouse, it is possible to select a menu "Options" of the Web-Connect software. In the option menu you will be able to define few running parameters of the Web-Connect software, as the port number and local path.

## Local directory path

The local page is where the Web-Connect software will look for a file, if this one hasn't been found in the PCD or also where the default.htm page of the user will be stored.

#### **Port Number**

It defines the port number where the Web-Connect software is receiving (or listening) the request coming from the Web-Browser, by default it is set to 80, which is usually the standard value. But any value can be set.

#### 4.2.3 Administration

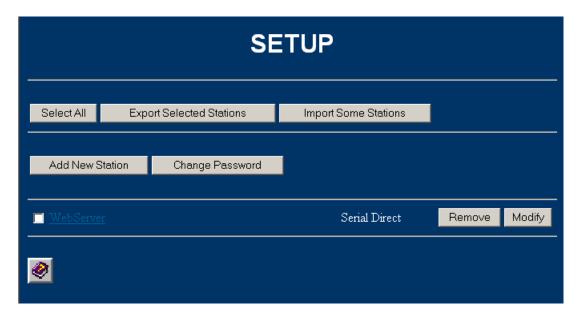

#### Change Password

This button will bring you to the password page, where you can define a new password, change the password or cancel the password.

A password can be activated, this with the aim to protect the access to the setup page. This is useful, if the PC running the Web-Connect is connected to a LAN, because anybody on the LAN could access the setup page and change station parameters. Definition of a password will protect station settings.

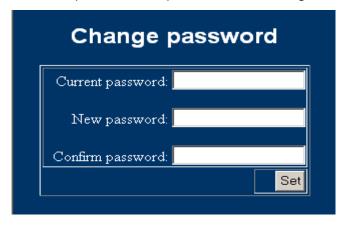

### **Export and import of stations**

All stations or only some of them, configured on this PC can be exported to another PC. This will avoid reconfiguring the stations again another time. This is done by the export function on the one side and import on the other side. The use is very easy, select the stations that you like to export and then press the button export.

#### 4.2.4 Create and configure a station

Most of the operations on the Web- Connect are done directly in a Web-Browser. In this way, any PC on the LAN can access to the Web- Connect software and to its functionality. So Start a Web-Browser.

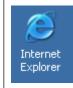

Then for the URL, enter one of these two possibilities
HTTP://pc\_name/setup or HTTP://pc\_name/setup.html

3 The SETUP page appears.

There, you have the possibility to "Add" a new station, or to get access to the on-line Help.

Lets add a station, press the button "Add New station".

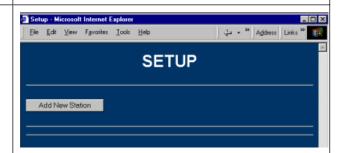

- The page in the Browser changes, and now the General Setup page appears, with the following field:
  - Station name: the name you like to give to a station, which will be used in the future to refer to this PCD.
     Space or special characters are not allowed in the station name.
  - Connection mode: type of communication used between the PC and the PCD modes are possible.
  - S-BUS station: is the SBUS address of the PCD.
  - <u>Number of retries:</u> number of times, that a telegram will be repeated in case of communication error.

Now depending on the mode of communication, the next windows will be different, because the needed informations are different.

Confirm at the end with "Next".

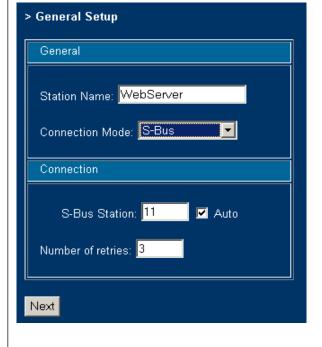

Manual Web-Server Classic | Doc. 26/790; Ed. E 2 | 18.05.2003

4-10

5.1 S-BUS Mode

When this mode is chosen, you need to enter.

Port of the PC used.

Baud Rate of communication Mode to Try, Select which mode (Parity, Break and/or Data) should be tried when connecting to the PCD in SBUS mode

<u>S-BUS Timing</u> (see S-BUS Manual 26/739 for further details)

<u>TS</u>, is the Training sequence delay in milliseconds.

<u>TN</u>, is the Turnaround delay in milliseconds.

Response Timeout, time out in milliseconds

Break length, This is the number of NULL characters to send when sending a break. UART Fifo length, This is the number of characters in the UART fifo buffer. This is used for RTS control for communication over RS-485. When using Windows NT, set this value to 0 and Windows will automatically handle the RTS signal. This automatic handling requires the PCD to have a 5 to 15 milliseconds TN delay. To use RS-485 on WINDOWS 95 some experimentation with different UART Fifo length values must be made and appropriate adjustments in the TN value of the PCD

When all settings are done, confirm with "Finish".

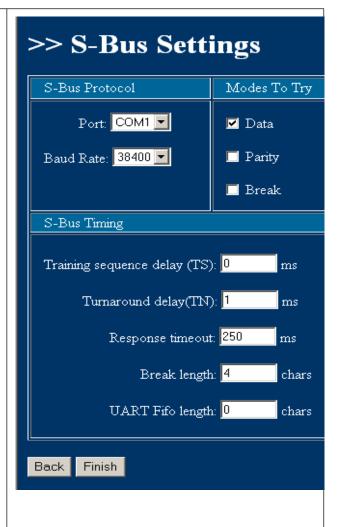

#### 5.2 S-BUS modem Mode

When this mode is chosen, you need to enter:

<u>Port.</u> will be defined automatically depending the modem you choose.

Phone Number, to dial.

Modes to Try, Select which
mode (Parity, Break and/or
Data) should be tried when connecting to the PCD in S-BUS
mode.

**S-Bus Timing.** (see 5.1).

#### **TAPI Line**

These are the modem parameters. Select a modem and then choose the number of trials to connect if it fails.

Hang up after, If no requests are made from the browser in this lap of time, the modem connection will be interrupted.

Send confirm if change: if it is checked, a confirmation of "modem disconnection" will be requested from the user before disconnecting the phone connection.

When all settings are done, confirm with "Finish".

>> Modem Settings Modes To Try ☑ Data Port: COMx ☐ Parity Phone Number: 🔲 Break TAPI Line Training sequence delay (TS): 0 No modem installed 🔻 Turnaround delay(TN): 1 ms Dial retry number: 0 Response timeout: 400 ms Hang up after: 3 Break length: 4 chars Send confirm if change: 🔲 UART Fifo length: 0 chars Back Finish

#### 5.3 S-BUS TCP/IP Mode

When this mode is chosen, you need to enter,

IP Address of the PCD.

TCP Port of the PCD, which actually has to be 5050.

When all settings are done, confirm with "Finish".

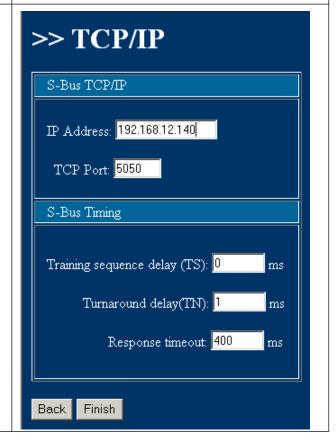

5.4 PGU mode, only the PC communication port has to be chosen.

When all settings are done, confirm with "Finish".

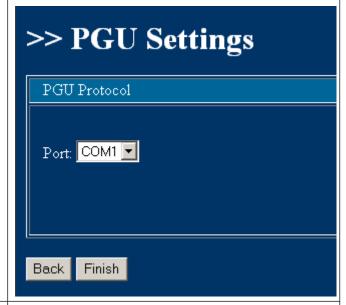

When the configuration is finished, the setup page will be displayed again, but now we can see a list of the stations that are already configured.

It's then possible to change a parameter of the station by clicking the "Modify" or to erase the station from the list by "Remove".

The station name is also an URL link, so if you click it, it will connect directly to the PCD.

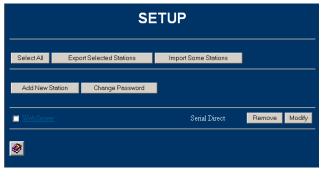

## 4.2.5 Connecting the stations

Connecting to the PCD is always done by entering the right URL

#### 1) Enter directly the URL

In the address field of the Web-Browser, write directly the URL, the syntax is:

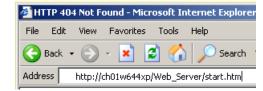

HTTP:// pc name/station name[/filename]

- <u>The pc\_name:</u> is the name of the PC where the Web-Connect software is running or its IP address. (see the chapter "IP address for PC", if you doubt about that point.
- <u>The station\_name:</u> Is the name you defined when you made the configuration settings, see the previous chapter.
- []: it is optional, the file name you like to display in the browser, if nothing is chosen, then the start.htm page will be displayed.

#### 2) By a user page

The Web-Connect also allows the user to create his own starting page with URL link to his stations, this with the goal to have a nice presentation page and then by clicking on the links will connect easily to stations.

The user default page will be automatically called when the URL mentions only the pc\_name without any station\_name or the page default.htm

#### HTTP://pc\_name/ or HTTP:// pc\_name/default.htm

The default.htm page and any files attached to it, have to be placed in the local directory.

An example can be a picture map of an area or country, where some areas of the picture are sensible and linked to PCD.

#### Example of a user default.htm page:

You can imagine that a company has plants or offices in different places of Switzerland. They contact these PCDs by modem connections. So first step is to create the configuration for these 4 stations. Doing that, we will obtain one URL for each station:

HTTP://pc name/station geneva/start.htm

HTTP://pc name/station interlaken/start.htm

HTTP://pc name/station chiasso/start.htm

HTTP://pc name/station zurich/start.htm

When the stations are created, we can create the default.htm page with a map and each PC represented on it will be a hyperlink directly to the station.

Then just click on the PCD concerned and the Web-Connect will automatically connect to the station.

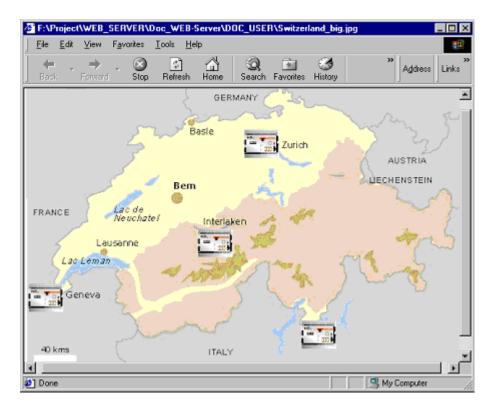

#### 3) Dynamic generated list

The Web-Connect also gives another possibility to connect easyly to a station. In fact the Web-Connect can generate a list of all the stations configured on the PC where it is running.

By the following URL you can access the list:

HTTP://pc\_name/list

Or, also if the default.htm page is not defined, then the URL only with the pc\_name will bring you the station list:

HTTP://pc\_name

Here is an example with the stations which were configured before, even if a default.htm page exists, you can access to the list just by typing the URL: <a href="https://pc\_name/list">HTTP://pc\_name/list</a>

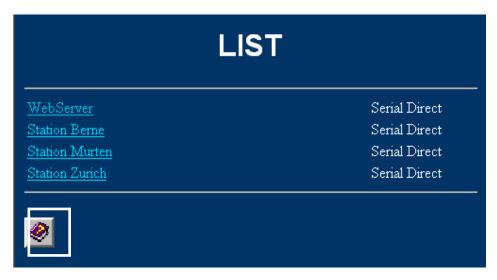

4.2.6 HELP on-line

An on-line help is available, access to it is done by the Help-button placed in the Web-Connect page, like the list page or the setup page. Anyway it is always possible to access this on-line help, by writing the URL: <a href="https://pc\_name/help[.htm">https://pc\_name/help[.htm</a>] The .htm is optional.

## 4.3 Variable pages

The Web-Server includes 4 variable pages that can be used to access and write to any PLC data point during run-time. Variable pages are suitable for service and debug purposes and correspond to the Display and Refresh value of the PG5 debugger.

Each variable page can have up to 16 free definable process data points. For each process data point a free text can also be defined. Passwords protect the functionality of reading and writing process data points and of saving variable pages.

#### 4.3.1 Before use the Variable list

#### **Data Blocks**

When Variable list pages are stored, they are stored in Data Blocks of the user program. So in order to be able to use this functionality, you first need to create those Data Blocks, this is done in the Web-Builder Settings.

By checking the Box "Variables Lists"

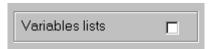

If this box is checked, Data Blocks will be created during the build of the PG5 project. But be aware that only Data Blocks over 4000 are suitable for the Web-Server, so make sure that in the PG5 settings, the DB RAM area is over 4000.

Variable Pages

In PG5 Menu CPU, Software Settings...

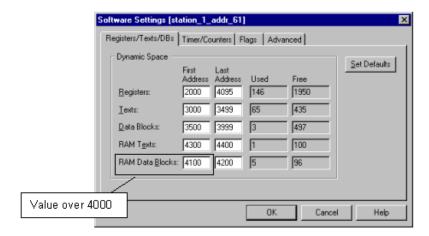

4

# Java Applet

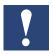

The Variable list is using an Java applet, so before using it, this need to be available. The file name is "varlist.jar". This file will be copied in the local directory (the default path is "C:\WebPages"), when installing the Web-Connect software.

- If Variable list pages are to be stored in the PLC's user memory, a memory range must first be reserved. This takes place in Web-Builder, Settings window, and the check box Variables lists.
- DB RAM area in the PG5 should be over 4000.
- Variable list applet "varlist.jar" should be in the local directory of the PC

| Free Text field           | Free text about the process data point                                                                                                    |
|---------------------------|----------------------------------------------------------------------------------------------------|
| Variable Name field       | Process data point with PDP key (without % character)                                                                                                 |
| Add to List button        | Free text and PDP key are added to the list                                                                                                    |
| Delete button             | Selected list entry is deleted                                                                                                    |
| Save Configuration button | Current variable page entries are saved to the PLC (only possible for password level 4 and if the appropriate space has been reserved in PLC memory). |
| Page1Page 4               | Switch to the other variable pages                                                                                                    |
| Back                      | Back to start page.                                                                                                    |

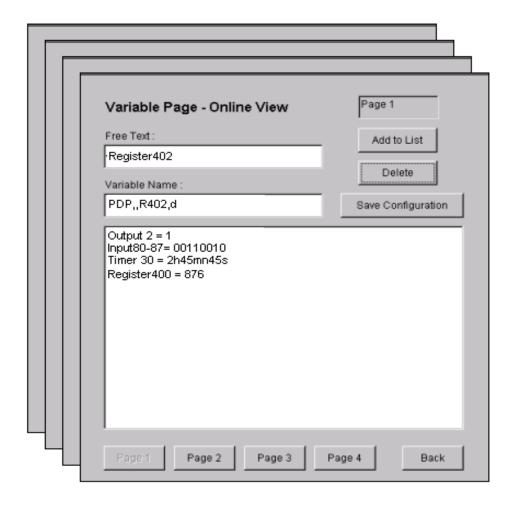

# Here is the description of the tag addressing for PCD media.

It starts with the PDP identification, which means PCD Data Point, then the characters ",,". After these comes the Media area and the address of the media. Depending on the media type it is possible to have a range of them, so numbers of elements can be specified, separated with the address by "/". At the end, separated with a coma, comes the representation format.

The tag is not case sensitive, it can be either in minuscule or capital letters.

# PDP,,[Media type][element][/count][,format]

| Media type         | ID of the media | Element                            | Count (optional )          | Possible format |
|--------------------|-----------------|------------------------------------|----------------------------|-----------------|
| Input or<br>Output | 0               | Address of the input or the output | Number of elements, max 16 | D,Y,H           |
| Flag               | F               | Address of the flag                | Number of elements, max 16 | D,Y,H           |
| Register           | R               | Address of the register            |                            | D,Y,H,F         |
| Timer              | Т               | Timer number                       |                            | D,Y,H,T         |
| Counter            | С               | Counter number                     |                            | D,Y,H           |
| Text               | X or TEXT       | Text number                        |                            | Α               |
| PCD Status         | STATUS          |                                    |                            | A               |

For the Data Blocks it is different, because we need one more information. Which is the element number in the DB. Here is how the syntax is for this tag.

#### PDP,,[DB][Address][.element][,format]

| Media type | ID | address   | Element        | Possible format |
|------------|----|-----------|----------------|-----------------|
| Data Block | DB | DB number | Element number | D,Y,HF          |

#### The formats are:

| Format ID | description                      |
|-----------|----------------------------------|
| Y or B    | BINARY                           |
| D         | DECIMAL SIGNED                   |
| H or X    | HEXADECIMAL                      |
| A or S    | Text                             |
| F         | Floating point                   |
| Т         | Timer [hmns]hoursminutessecondes |

#### Examples:

PDP,,I16,B is the same as PDP,,I16,Y addressing one input I16 and format is binary. PDP,,O32/8,D addressing 8 outputs from the O32, format is decimal addressing 16 flags from the F10, format is hexadecimal PDP.,F10/16,H PDP.,R300,F addressing the register 300, format is in floating point PDP,,T50,T addressing Timer 50, format in hours, minutes, seconds PDP,,C99,D addressing Counter 99, format is decimal PDP,,TEXT40,A addressing the TEXT40, format is always string addressing the TEXT40, format is always string PDP,,X40,A addressing DB10, element 20, format is decimal PDP., DB10.20, D actual status of the PCD, it will return the status, PDP,,STATUS,A

firmware version and PCD type.

#### 4.4 Modifying entries in a variable page

Process data points in variable pages can be modified by double-clicking on the specific process data point.

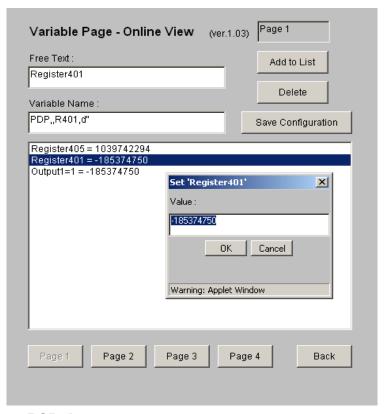

#### 4.5 Access to PCD data

If you wish to access PLC process data points from your HTML page, these process data points must be defined with a special process data point key (PDP key) in the HTML page. PDP keys can be defined in HTML pages or in control functions. A PDP key is as described in the above chapter, but the tag is surrounded now by the character "%". Two characters "%%" at the beginning of the TAG and one "%%" at the end.

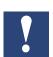

- In HTML pages, PDP keys must be delimited by "%". In control functions, "%" delimiters are not needed.
- If the PDP key has been incorrectly defined, a read operation will result in the display of an error message rather than the data.
  - For a write operation, the value will not be written to the PLC.
- The PDP key is only evaluated for pages with the suffix \*.html or \*.htm. If a PDP key is stored in any other type of file, they are not considered and so no value will be displayed.
- The PDP key is not case sensitive for the media information, but the PDP has to be in capital letters.

#### Examples:

• %%PDP,,I16,B% is the same as %%PDP,,I16,Y%

%%PDP,,l16,Y% addressing one input "I16" and format is binary. addressing the register 300, format

• %%PDP,,R300,F%

is in floating point

• %%PDP,,DB10.20,d%

addressing DB10, element 20, format is decimal

Access to PCD data

## 4.5.1 Access with Symbols in the tags

It is also possible in the tags to use directly the PG5 symbols. But this only in the HTML pages, it's <u>not possible for the Variable list</u> functions.

In fact this is possible, thanks to the Web-Builder and the PG5 compiler, which will replace at the compilation time, the symbols by the absolute address of the media. The only condition is that <u>the symbols are declared as **Global**</u> in the PG5.

Then, in the tags, the media area identification and the address can be replaced by the symbol. To identify that it is a symbol, it has to be preceded by the character "&".

Here are some examples.

Let's have the following symbols:

Register 1000 R1000 Motor\_1\_temperature
Input 0 I0 Motor\_1\_alarm
Timer 50 T50 Motor\_1\_time\_on

So if we would use it in the html page, the tag will be as follows:

Media Normal tag Tag with symbol

 Register 1000
 %%PDP,,R1000,D%
 %%PDP,,&Motor\_1\_temperature,D%

 Input 0
 %%PDP,,I0,Y%
 %%PDP,,&Motor\_1\_alarm,Y%

 Timer 50
 %%PDP,,T50,T%
 %%PDP,,&Motor\_1\_time\_on,T%

It is also possible to specify an array of inputs, lets say we like to read the input 0 to input 7.

Input 0 to 7 %%PDP,,I0/8,Y% %%PDP,,&Motor\_1\_alarm/8,Y%

# 5 Example Web-Project

# 5.1 Structure of pages

In the following example four HTML pages are to be defined and downloaded to the PLC. The structure is as follows:

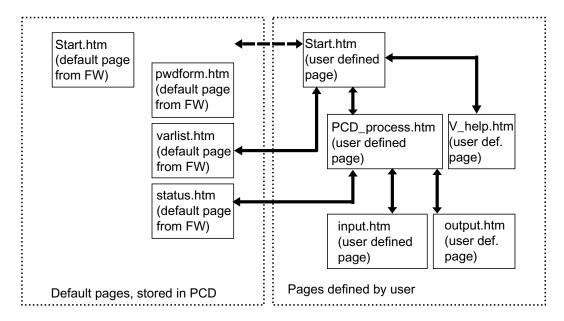

We will not show here, how to create all the HTML pages, but only the interesting ones. We mean by interesting, the ones which have PCD media in it. So we will describe in detail how to do the input.html and the output.html pages. All the pages of this project can be found in the PG5 project "WEB doc project".

The four pages defined in the user program appear as following in the Web-Browser:

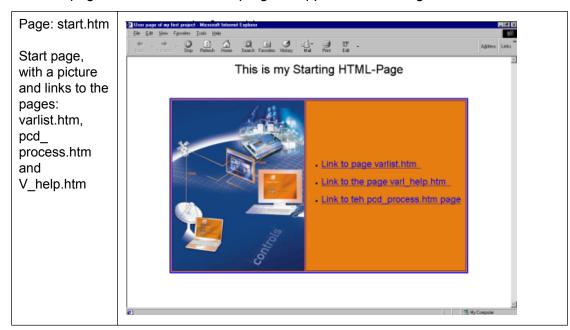

## Structure of pages

Page:
pcd\_process.
htm is a visual
selection page,
which allows
access to the
pages:
input.htm
output.htm
status.htm

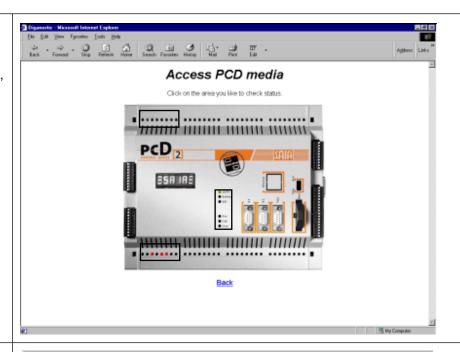

Page: input.html

Displays the actual status of the inputs 0 to 7

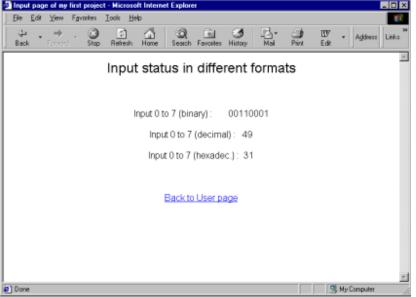

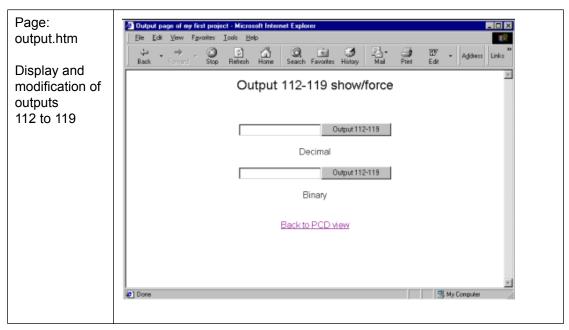

#### 5.2 PCD data point into the HTML Pages

We will show here how to introduce in your html page a dynamic area, where value of the PCD media can be displayed. We will show it with the FrontPage express editor, but of course you can use any HTML editor.

Start up an HTML editor, for example FrontPage Express.

#### 5.2.1 Page: input.htm

In this page we demonstrate how easy it is to put some fields in a page to show the value of a media, at the time the HTML page is loaded from the PCD.

The example shows inputs, but any area can be displayed like this, see the chapter "Variable pages", to check the right syntax.

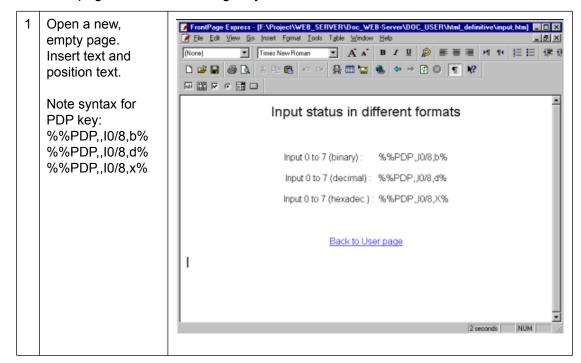

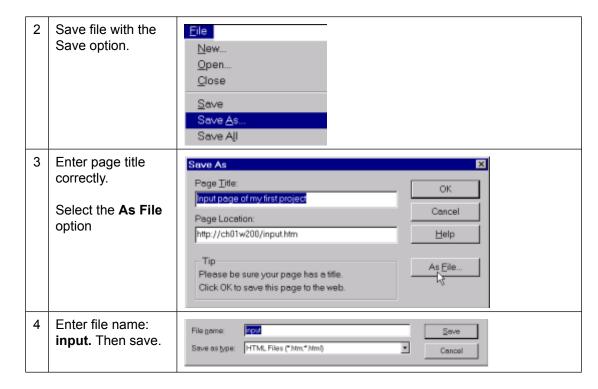

#### 5.2.2 Page: output.htm

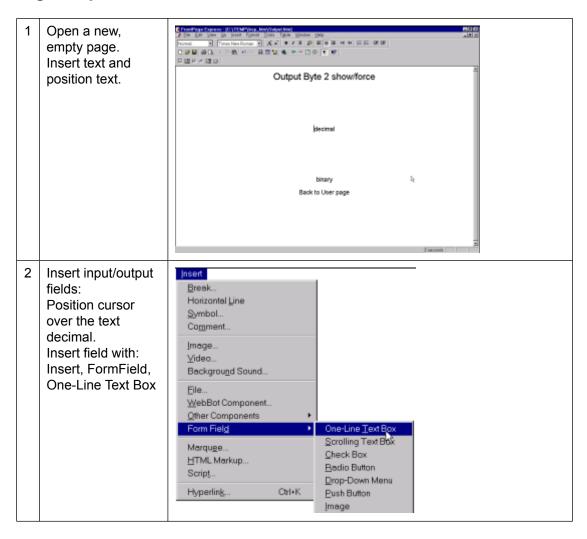

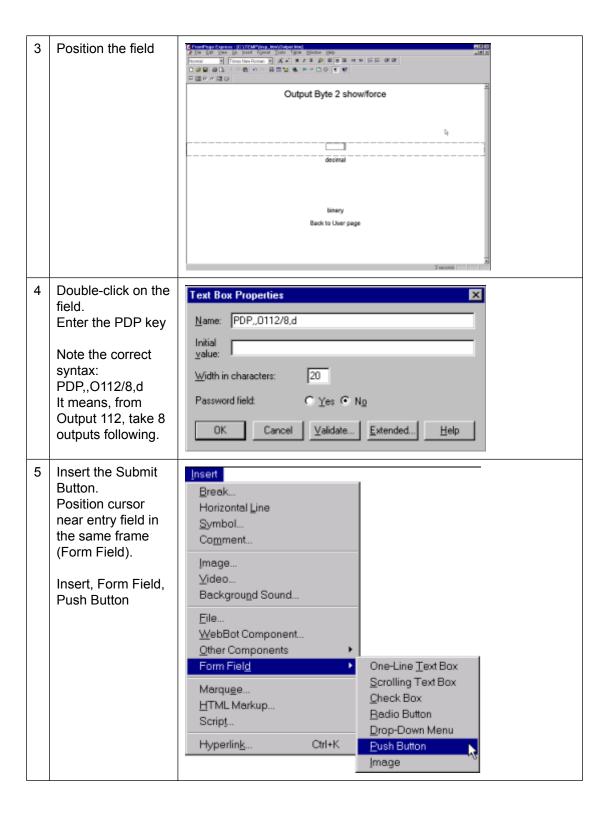

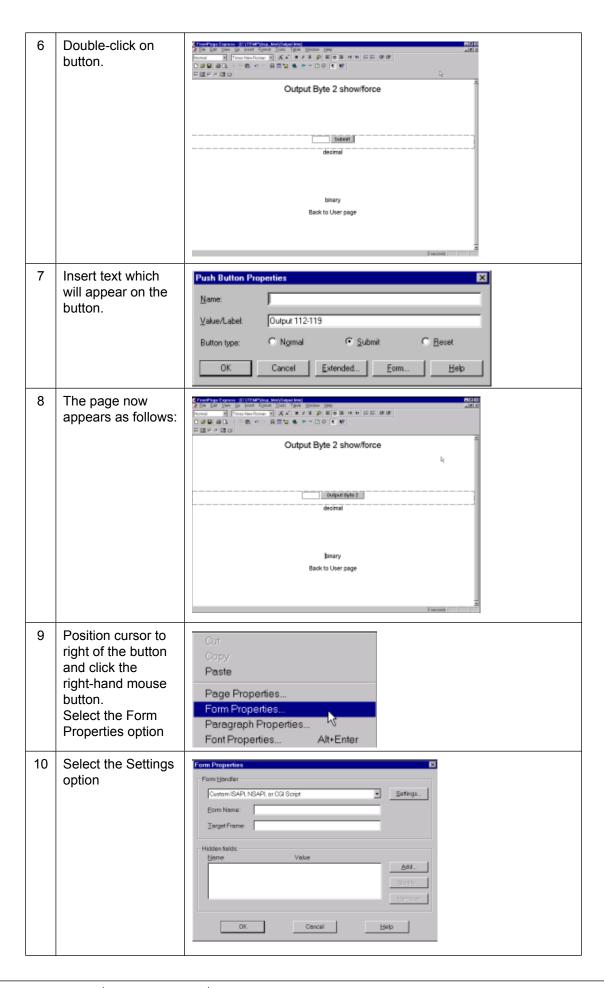

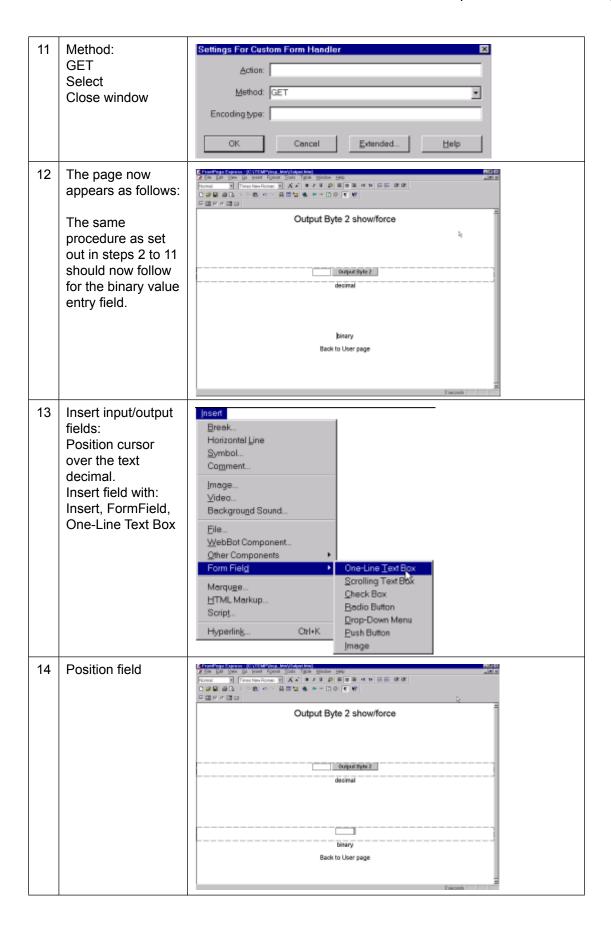

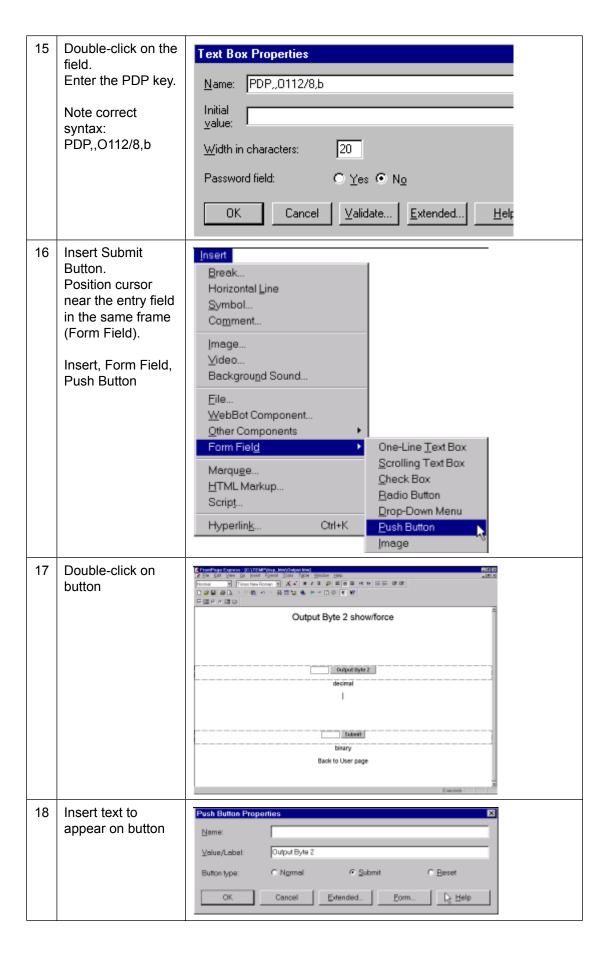

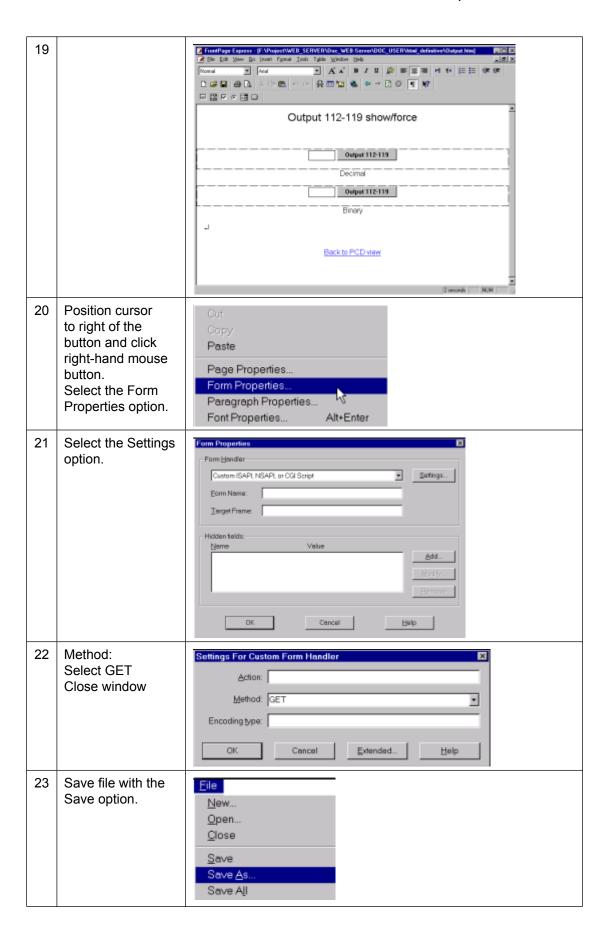

#### Importing the Web-site into the PCD

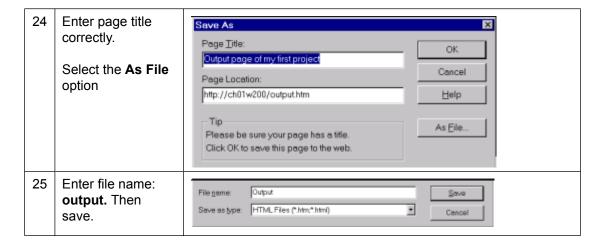

5

# 5.3 Importing the Web-Site into the PCD

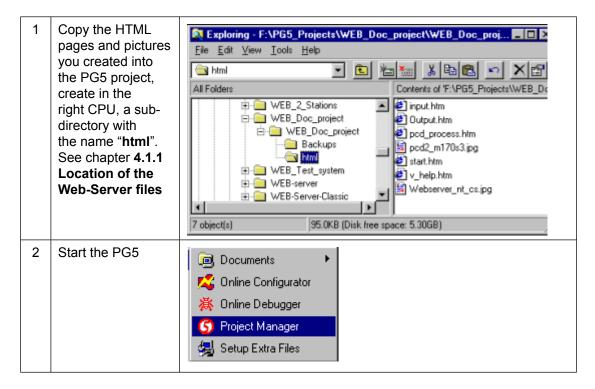

#### Importing the Web-site into the PCD

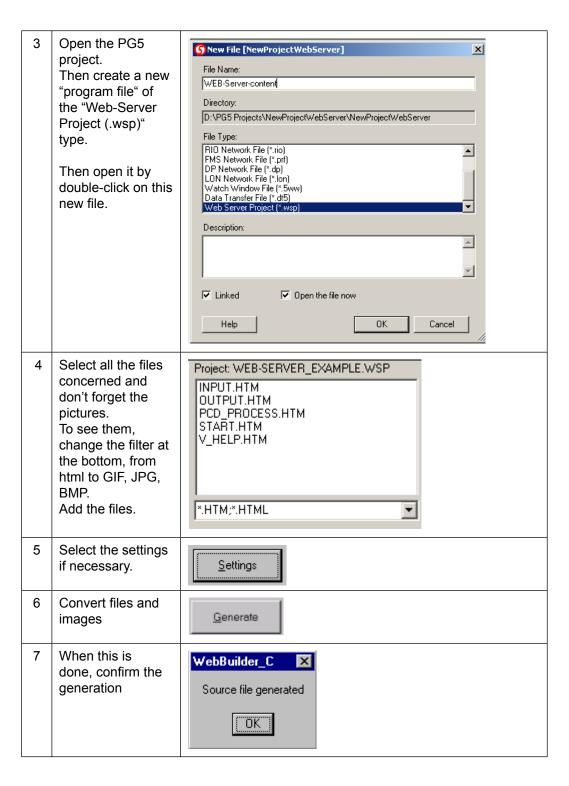

Use of Web-Connect SW

NUM

BUILD

Make a "Rebuild SAIA Project Manager - NewProjectWebServer [NewProjectWebServ All" of your PG5 File Edit View CPU Online Tools Help project and then download the PG5 software into the PCD. Project 'NewProjectWebServer' : 1 CPU(s) 🗓 🧰 Common Files 🖃 🔀 NewProjectWebServer - PCD2.M170 - Station 0 🗓 📄 Settings 🚊 👜 Program Files WEB-Server-content.wsp 🗓 🔲 Listing Files 

Ready

5

#### 5.4 Use of Web-Connect SW

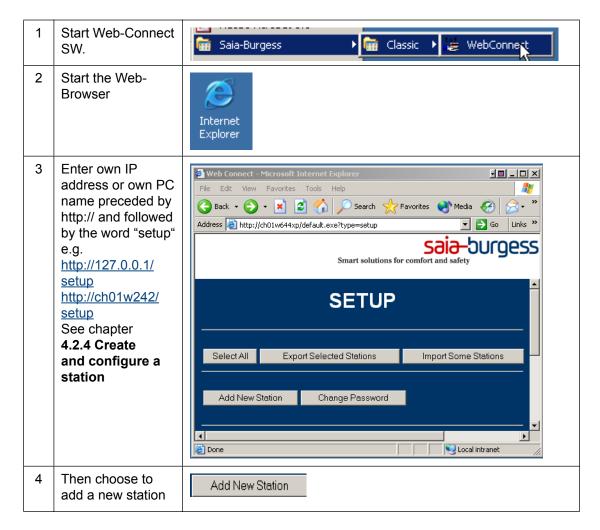

Use of Web-Connect SW

The communication parameters were shown. Choose a name and the type of communication.

Then press "Next"

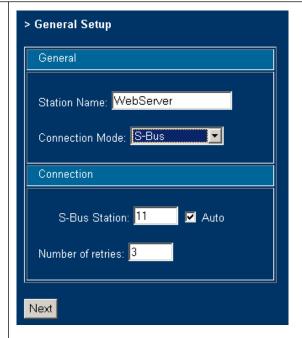

6 Then enter all the communication settings, depending of the communication type chosen and configured on the PCD.

Then Press "Finish"

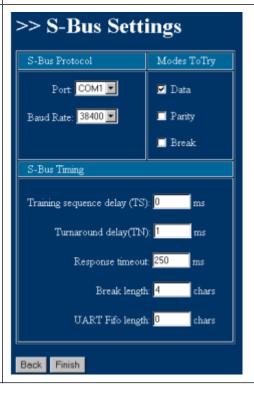

Use of Web-Connect SW

7 A new station has been added to the list of stations, just click on the name to connect directly to it.

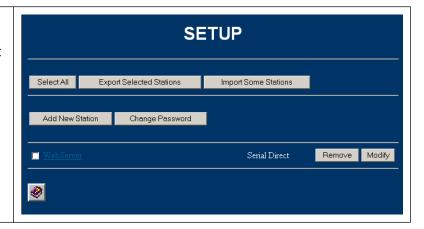

# 6 Troubleshooting

#### 6.1 Web-Connect

#### 6.1.1 When launching Web-Connect

**Q:** When launching Web-Connect and the PG5 is running, I get an error message from the SCOMM.

**A:** It means that the PG5 is using a SCOMM (SAIA communication driver) located in a different place than the one used

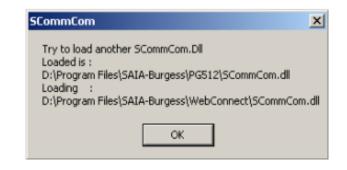

by the Web-Connect. You need to re-install the Web-Connect software and to choose during the installation that you like to run PG5 software and Web-Connect at the same time or you have to exit the PG5.

#### 6.1.2 No list page and no setup page

**Q:** Why can't I access to the Web-Connect interface, like the stations list or the setup page?

#### A:

 Check that the Web-Con nect software is running. The bottom right corner of the desk top should show this icon :

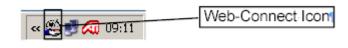

- 2) Make sure you specified correctly the URL of the Web-Connect interface, chapter: **4.2.4 Create and configure a station**.
- 3) If the URL is specified correctly, make sure that the IP address is correct and that the IP is installed correctly. see chapter: **3.4 TCP/IP**.

#### **6.2** Variable List (varlist)

Q: How to access the varlist function?

A: The URL to access the varlist function is the following : <a href="http://pc\_name/station\_name/varlist.htm">http://pc\_name/station\_name/varlist.htm</a>

Q: The varlist is not running, nothing happens!

**A:** Check that the Java settings of the browser are correct and that the browser version is supported for our product. See chapter: **3.3.3 The PC's cache memory**.

**Q:** I can't save the media configuration in the varlist page, it loses all configuration every time I change pages.

#### A:

- 1) Make sure, if you had made a change in the media list, that you saved the me dia list before you changed the page.
- 2) Make sure you selected the option varlist in the Web-Builder settings and that in the PG5, the dynamic allocation area for RAM DB is over 4000, see chapter: **4.1.3 Settings in Web-Builder**.

PG5 error/Web-Builder

#### 6.3 PG5 error

**Q:** Why do I get this error while compiling a project in PG5:

1) {Error 42: measure\_perf.wsc: Line 1741: Symbol not defined: LLigth\_on\_off\_ web

Error 165: measure\_perf.wsc: Line 1748: The symbol LLigth\_on\_off\_web is a DB and not the type you are using int the file TAG.htm}

**A1:** A symbol that you use inside a TAG of the HTML page specified, is not declared in the PG5 as a global symbol. Be also careful in this case, in fact PG5 symbols are case sensitive.

2) Error 165: measure\_perf.wsc: Line 1744: The symbol Ligth\_on\_off\_web is not a TEXT type as you are using it in the file TAG.htm

**A2:** There is a syntax error inside the TAG you wrote in the HTML page specified in the error message. Be careful of the type format compare to the media type, like a flag can't be displayed in string format!

# 6

#### 6.4 Web-Builder

Q: When I create a ".wsp" file in my PG5 project and try to open it, I get this window error message:

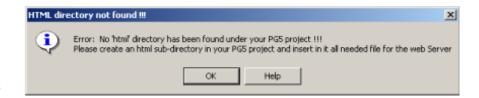

**A:** Before you open a .wsp file, make sure you created the folder html under the PG5 project, see chapter : **4.1.4 Using Web-Builder** 

# 7 Appendix

#### 7.1 How to create html pages without editor

This description is intended for people who wish to write html pages without editor, have more dynamic html pages with automatic update of values or manipulating the media PCD with Java applets.

Of course a good knowledge of HTML, JavaScript and Java programming is expected to understand the following chapters.

All examples have been made and tested with the Browser IE 6.0

#### 7.2 CGI (Common Gateway Interface) of the Web-Server

In the Web-Server (inside the PCD), there are already 4 CGIs (executable) implemented:

- readval.exe
- writeval.exe
- ordervalues.exe
- readfile.exe

All these CGIs are intended to manipulate values of the PCD through the tags.

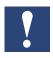

- 1) All these CGIs, have the restraints of the Web-Server access level, in fact if the Web-Server is in access level 2, it is only possible to read the values and not to write them, etc...
- 2) All this functions are based on the GET method of the HTTP protocol.

#### 7.2.1 Readval.exe

Read value is used to read a single PCD media.

The syntax of it, is the following:

http://pc\_name/station\_name/cgi-bin/readVal.exe?TAG

**pc\_name**: the PC where the Web-Connect is running.

**Station\_name**: The name assigned to a PCD, corresponding to his communi

cation settings.

/cgi-bin/readVal.exe: the CGI

?: separation between the CGI and the parameters.

**TAG**: media tag, which has to be read.

The return answer will contain the value of the specified media.

#### Example

This is the request to read the register 1000, the value should be in decimal format: http://pc name/station name/cgi-bin/readVal.exe?PDP,,R1000,d

#### The answer to that in the HTTP protocol will be:

 $HTTP/1.0\ 200\ OK[0x0A]Content-Type:text/plain[0x0A]Content-Length:4[0x0A][0x0A]3400$ 

The value is: 3400

#### Access level of PCD

It is also possible to read in which level actually the PCD is, this in the purpose to limit some functionality when you are writing your own applet.

http://pc\_name/station\_name/cgi-bin/readVal.exe?PasswordLevel

This will return the actual access level of the Web-Server (between 0 to 4).

#### 7.2.2 Writeval.exe

Write value is used to write a single PCD media.

The syntax of it, is the following:

http://pc\_name/station\_name/cgi-bin/writeval.exe?TAG+xxx

**pc\_name:** the PC where the Web-Connect is running.

**Station\_name:** The name assigned to a PCD, corresponding to his communi

cation settings.

/cgi-bin/writeval.exe: the CGI

?: separation between the CGI and the parameters.

**TAG:** media tag that has to be written. **+:** separation between parameters

**xxx:** the value to be written, the format of the value was specified in

the tag itself!

The answer to the request is the value you had sent.

HTTP/1.0 200 OK[0x0A]Content-Type: text/plain[0x0A]Content-Length: 3[0x0A][0x0A]xxx

xxx: is the value sent

[0x0A]: it is a hexadecimal value that can't be represented as an ASCII character.

#### **Example**

This is the request to write the register 1000 with the value 2300 and the value is in decimal format.

http://pc\_name/station\_name/cgi-bin/writeval.exe?PDP,,R1000,d+
2300

#### The answer to that in the HTTP protocol will be:

 $\label{eq:http/1.0} \mbox{ DK} \mbox{ OK} \mbox{ Ox0A} \mbox{ Content-Type:text/plain} \mbox{ [0x0A]} \mbox{ Content-Length:} \mbox{ 4} \mbox{ [0x0A]} \mbox{ [0x0A]} \mbox{ 2300}$ 

So the value written is: 2300

#### 7.2.3 Ordervalues.exe

Order values is used when access to more than one PCD media is needed in the same time. In fact the functionality allows to define a list of media to be read, but this will just define the list of media and not read it. To read it, you have to use the "readfile.exe", see next chapter.

The syntax is as follows:

http://pc\_name/station\_name/cgi-bin/OrderValues.exe?listname+dummy+ssss+TAG1+TAG2+TAG3+TAG4+TAG5+TAG6+TAG7

**pc\_name**: the PC where the Web-Connect is running.

**Station\_name**: The name assigned to a PCD, corresponding to his com

munication settings.

/cgi-bin/ordervalues.exe: the CGI

**?**: separation between the CGI and the parameters.

**Listname**: list (or file) name of the media, that will be ordered (listed,

referenced). This name is then used to read the media or to rewrite the list. It is possible to have in the same time more than one list in the Web-Server, this will de pend on the amount of memory allocated to the Web-

Server RAM disk.

+: separation between parameters

**dummy**: this is a dummy parameter, not used today, but it must be

in the request anyway, so the word "dummy" should be

written in the request.

**ssss**: this has to be a number, which corresponds to the size of

memory necessary to reserve in the RAM disk of the Web-Server, to save the actual sent list of media, and also to prepare the answer to this media list. Answer is the media list plus the media value. See readfile.exe. So the size here specified has to be large enough for the whole the list plus the answer. The number has to be specified in byte, so writing here 1000, means 1000 bytes reserved for the list specified. The default size of memory allocated for the RAM disk is 2000bytes, but it is possible

to configure a bigger size.

**TAGx**: the media to be accessed.

The answer to this request is normally:

"HTTP/1.0 200 OK[0x0A]Content-Type: text/plain [0x0A][0x0A]done[0x0A]", it just means, that the http request has been received correctly, but it doesn't mean that the syntax of tags are correct.

**[0x0A]**: is it a hexadecimal value that can't be represented as an ASCII character.

#### **Example**

We create a list of tags, this list of tags will be called room2, and will contain 3 tags which refer to the media Register 200, Flag 50, and Register 250.

http://pc\_name/station\_name /cgi-bin/OrderValues.exe?room2+dummy+1000+PDP,,R200,d+PDP,,F50,b+PDP,,R250,d

#### the answer is:

HTTP/1.0 200 OK[0x0A]Content-Type:text/plain[0x0A][0x0A]Done.[0 x0A]

#### 7.2.4 Readfile.exe

Read file is used to read the media values that have been predefined in the list with the "ordervalue" function. The function will return the list of the tags with their value.

The syntax is as follows:

http://pc\_name/station\_name/cgi-bin/ReadFile.exe?listname

**pc\_name**: the PC where the Web-Connect is running.

**Station\_name**: The name assigned to a PCD, corresponding to his communi

cation settings.

/cgi-bin/readfile.exe: the CGI

**?**: separation between the CGI and the parameters.

**Listname**: list (or file) name of the media list that have been ordered

before with "ordervalue".

HTTP/1.0 200 OK.Content-Typecontent/unknown Content-Length: 343[0x0A][0x0A]TAG1=20689[0x0A]TAG2=61377[0x0A]TAG3=543[0x0A] TAG4=543[0x0A] TAG5=543[0x0A]

It will return the tags defined in the list and their values.

[0x0A]: it is a hexadecimal value that can't be represented as an ASCII character.

HTML coding

#### Example

In this example we read the list created in the OrderValues chapter example. So the list name is "room2".

#### The request:

```
http://pc_name/station_name/cgi-bin/ReadFile.exe?room2
```

#### The answer:

```
HTTP/1.0 200 OK[0x0A]Content-Type: content/
unknown[0x0A]Content-Length: 47[0x0A][0x0A]PDP,,R200,d=3450[0x0A]PDP,,F50,b=1[0x0A] PDP,,R250,d=1768[0x0A]
```

#### 7.3 HTML coding

In this chapter, we do not explain the HTML coding, but just how to work with the Web-Server directly from the HTML code.

#### 7.3.1 Writing values in the PCD

In the Web-Server documentation we have already described how to write a value in the PCD, the example is made with the FrontPage Express editor. Here we show how to do it directly in the HTML code.

- 1) first of all, create a form and use the method "GET". In this form you will need a text input field to enter the value to write and a button to submit the form.
- 2) The text input field is defined by the keyword "input" and the type "text". Very important is the name of it, which is the tag referring to the PCD media that has to be written. In this example we refer to the Register 1000 and the format is binary. Note that the tag is specified without the % at the beginning and at the end. Because we don't want that the tag will be replaced with the value.
- 3) An input field type "submit" is a button with the function to submit the form to the server.

This will send one value to the Server to write (force) a media, it is of course, also possible to write more than one media in the same time, for it, just add as much as desired input field as described in step 2.

#### 7.3.2 Enter the Password

As you know, the access to the PCD Web-Server can be protected with passwords. To enter the password, a special page is available in the PCD, this page is named "pwdform.htm". But for some reasons you like to create you own html page, with a different presentation. Here is the code necessary for it.

- 1) A form needs to be created, but make sure to use this time the method "POST".
- 2) Then an input field, the TYPE in our case is "PASSWORD", like this the entered data will be hidden", but you can also use a TYPE "text" if you don't want to hide the data entered. Important is that the name is "pwd".
- 3) Then a button is needed, so input field of the type "submit" is necessary.
- 4) The Reset function is optional, it is just to reset the form if a mistake has been made while typing the password.

```
<FORM ACTION="login.cgi" METHOD="POST">
<P><INPUT TYPE="PASSWORD" NAME="pwd" SIZE="25"></P>
<INPUT TYPE="SUBMIT" VALUE="Submit">
<INPUT TYPE="RESET" VALUE="Reset">
</FORM>
```

#### 7.4 Dynamic data update in the html page

As described in the documentation, you saw that it is possible to display the value of a PCD media into a html page, this by writing a tag in it. Then this tag is replaced by the media value when the Web-Server PCD is sending the file to the PC (and then into the Browser).

So the value in the PCD is changing, the only way to have an updated value is to upload the page again. This can work fine in some applications, but in some cases where you have pictures in the pages or large pages html. Loading the html page every time to have the value updated can have undesired side effect, which are: The page will disappear on the browser till the new page is there, uploading the whole page and eventually with pictures can take a long time.

So, it is possible to avoid those problems with a little trick. It's described below how to do it.

Also the same problem can happen if you have a form in your html page to force a value inside the PCD, when you are submitting the form, it will reload the html page.

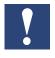

This trick to update automatically the values and to show them, is not an official feature of the PCD Web-Server, is it just presented here as an example of the html and internet possibilities. This example is working and based on the Internet Explorer Version 6. For future version of the Internet Explorer or other browsers, the example may need some adaptation. SAIA-Burgess Controls is not responsible for any problem that this example can cause or generate on your application.

#### 7.4.1 The concept

The concept is to have more than one page to do all we want.

In fact, one page will be displayed to the user, but in the background (invisible) we will have another page that will update values and also write values to PCD when necessary. This is possible thanks to the java script and the communication between different html pages. One page will do the work and communicate it to the other pages. Or one page is working and transfers this work to another page.

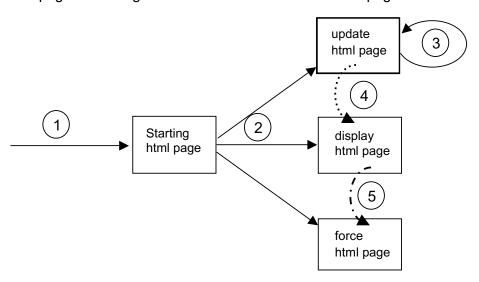

To make this system working with all possibilities (update values and force values), we need 4 html pages. But finally only one page will be displayed.

The page **Starting** is called **(1)** by the user. This page will not do more than call **(2)** the other three pages and this by creating frames. One frame for each page, and the only visible frame will be the frame which contains the page **display**.

Now, the page **update** is the page that contains all the tags and which is regularly reloaded **(3)** from the PCD. This is done by an automated function in this page and a timeout. When the page is loaded, it is calling a function **(4)** in the display page to signal that new values are arrived, on the display page the function will then rewrite the value in each field that needs to be updated.

The page **force** is doing nothing till now than waiting. When the user like to force a value of the PCD, he will write a value in a field on the display page and /or click a button. This will call a function, that will take the value to be written, and transfer it **(5)**to the force page. Values are then introduced in a form like in the force page and submitted. This has the advantage, that only the force page will be reloaded after a submit of the force, the display page is not affected.

Now we saw the concept, let's see an example. This example is also delivered with the documentation. Project name is "**Dynamic\_update**".

# 7.4.2 Starting page

As described before it is just making the frame and loading the 3 others pages. Now, for easier work with the different documents (from one to the other one), we give a name to each frame.

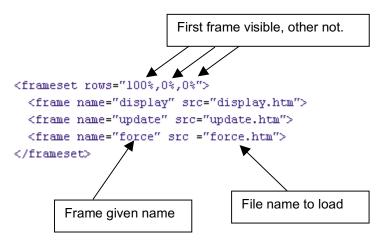

#### 7.4.3 Update page

This page is the page collecting the PCD media and updating them automatically.

The PCD media are taken from the PCD always trough a simple tag and directly placed in **(1)** in Java script Object (variable). It will be then easy to communicate this value to different pages or functions.

The value and object described just before, are of course available only when this page has been totally loaded. So we use the onload event (2). Then it means that when the page is totally loaded function st () is executed.

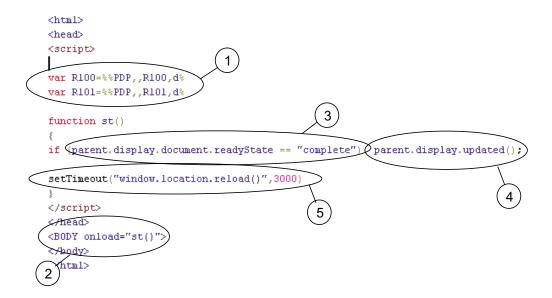

This function will check if the display page exists (3) and if this condition is true, then it will call the function updated() (4) on the display page. We will see this function in the display page chapter. When the function has returned, it will start a timer (5), for the reload of the page itself. When the timer has finished, the page upload is reloaded from the PCD and all is restarting as described from (1).

#### **Define variable**

The variable or PCD media that have to be accessed inside the PCD, has to be defined in this page on part (1).

#### Refresh time

If the refresh time has to be redefined, then this one has to be done in this update page only. This is done on the setTimeout function call, in part (5). In this example it is set to 3000 milliseconds = 3 seconds.

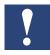

Do not put this value too small, problems can occur in the synchronization of the html pages.

#### 7.4.4 Force page

This page is just used to send values down to the PCD. This just to avoid that the Display page is reloaded after a submit of a form.

So mainly this page contains a form (1), which we gave the name "F1" to work easier with it. In this form we have an input field, the name of the input field (2) corresponds to the tag (media of PCD) that we want to write the value too. As this input field will not be displayed (because the force page is not visible), we can declare this input field as "hidden" type.

The display page is calling the send () function and one parameter is the value to be sent to the media. So the function send () does first affect (3) the receive value to the input field belonging to this page. Then, the form in this page has to be submitted (4) and send to the PCD.

Finally to have an update of new values displayed on the screen, we push the reload **(5)** of the update page to be made (this command is totally optional).

Then the function returns and the page is reloaded automatically from the Web-Server and then he is ready for the next force of value.

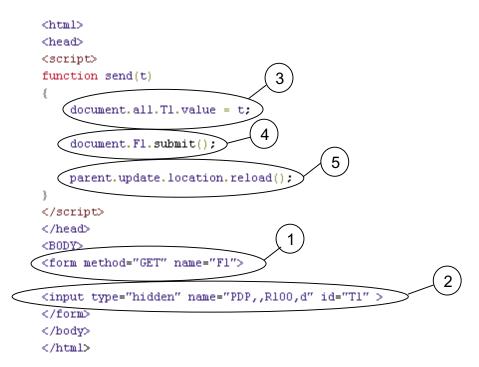

#### 7.4.5 Display page

The display page is the most important one, as it is the only one which will be displayed. In this page we can find some java script functions on the top of the page and the html body, where finally the content of the display will be made.

In our example the browser will show this:

- (1) An input field and 2 buttons, that are used to increase or decrease the value in side the input field. But this field will be increased only when the value changed inside the PCD. So with that it is possible to be sure that the value has been increased or decreased.
- (2) A simple text field that just displays a value and which is also steadily updated.

Now, here are 2 functions in javascipt:

(3) Change() function is called when a button is pressed and the value has to be changed inside the PCD. The parameter is the field that has the value and the other parameter is the value to add or subtract to it. Then the function is just making the calculation and calling the function in the force page to force the value inside the PCD.

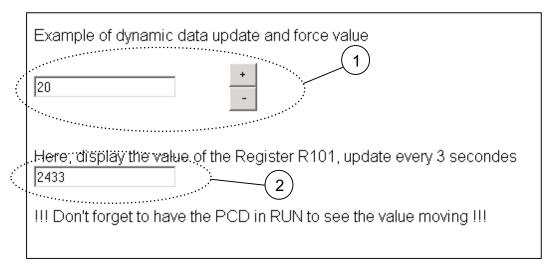

(4) This function is the one called from the update page, when the new value ar rived from the PCD. Here we just make a test with the "SOE", to see if the user is actually editing the input field, then in this case we don't want to overwrite the value that is being entered. After that we take the value from the page "update" and we put it inside the input field called here "T1". And the second value in "T2".

```
var SOE = 0

function change(t,i)
{
    i = Number(t.value) + i;
    parent.force.send(i);
}

function updated()
{
    if (SOE==0) document.all.Tl.value = parent.update.Rl00;
        document.all.T2.value = parent.update.Rl01;
}
// --></script>
```

Now in the body of the html page, we need to create the text field and the button. This is done as shown in the example below.

The input field is created **(5)** with the keyword "input" and type "text", then the id is given by id="T1". In this example we also detect when the user put the cursor in the field and when the cursor is leaving the filed, this is optional and this detection is done by OnFocus and onBlur. The buttons are 2, one to increment **(6)** and the other one to decrement **(7)**. The keyword is also input, but type is "button", respectively they have ID "B1" and "B2". Onclick is the event generated when the button is clicked. In this case we call the function described before in this document and we give the text field from which the value has to be modified and also give the value to add or subtract from it.

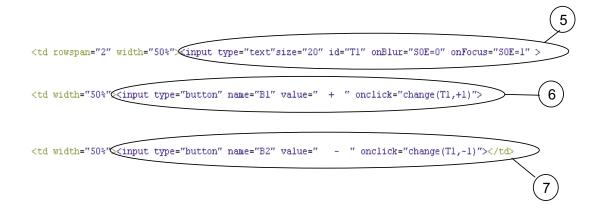

## 7.5 General principles of Web-Server technology

### 7.5.1 General notes concerning Web-Servers

The basis of Web-Server technology is the representation of web information (web = totality of different, associated HTML pages and their files, so that a menu structure emerges) using standard SW tools (Web-Browsers).

This includes the possibility of saving web information displayed directly to the PC on which the Web-Browser is located.

However, if web information is saved on a remote PC, this PC is called the Web-Server, only serving to store web information and transfer it on request to the Web-Browser.

The transfer of web information between the Web-Server PC and the Web-Browser PC can take place across any PC port (serial port, modem, LAN, Internet....) and normally occurs under the TCP/IP protocol.

Due to the limits of transmission capacity (e.g. on Internet) and the desire for fast loading times, the data structure of this web information has been very efficiently organized and needs little space in the Web-Server's memory.

The size of a normal HTML page is in the area of a few kBytes; image files are compressed with powerful algorithms, executable programs (e.g. Java-Applets) are processed interpretative in the browser (on the PC).

Since memory space is also limited in the controllers of industrial applications, Web-Server technology is ideally suited to this field too, for example to save images and files from control and monitoring interfaces directly to the industrial controller. These small volumes of data place only a modest burden on the PCD's CPU and therefore allow the majority of the CPU's capacity to be used for control purposes.

As a result, control and monitoring information is always stored decentrally, directly on the controller. Any user now accessing this control and monitoring information, regardless of the device used to access the data, always receives the same, up-to-date information.

This dispenses with the need for synchronization of control and monitoring information when- ever the application is updated (previously required by control and monitoring solutions that save information on the PC).

An additional advantage is the fact that web information can be edited with well known Microsoft tools, such as Word or FrontPage.

Web information is manipulated with standard browsers, designed for intuitive use and familiar to everyone.

## 7.5.2 TCP/IP protocol

TCP/IP is the lowest common denominator for overall data communication on Internet. From a historical point of view, it was only with this protocol that a limited network became a network of networks. Regardless of whether you call WWW pages, send e-mail, download files with FTP or work on a remote computer with Telnet: data is always addressed and transported in the same way. TCP stands for **Transmission Control Protocol**; IP stands for **Internet Protocol**.

When you send an e-mail or call a HTML file on WWW, data is broken up into little packages during transmission through the network. Each package contains information about the address to which it should be sent and the place of that package in the sequence of transmission.

The IP looks after addressing. An addressing plan exists for this purpose: the so-called IP addresses.

To ensure that packages of data actually reach their destination, and in the correct order, is the job of the TCP. The TCP uses sequential numbers for individual packages in a transmission. The transmission of data is not considered complete until all packages in a transmission have been received in full at their destination.

Every computer participating in the Internet is logged onto the network with an IP address. Computers that are connected to Internet are called **Hosts**. Therefore, when you use your PC to surf the WWW or collect new e-mails, you are logged onto Internet with an IP address. Your service provider, through whose host computer you dial up, can arrange fixed IP addresses for you. Major service providers, e.g. online services like CompuServe or AOL, also assign impersonal, dynamic IP addresses for every Internet dial-up. For a computer to participate on Internet, it must have software that supports the TCP/IP protocol. For example, under MS Windows this is the winsock.dll file in the Windows directory.

### 7.5.3 IP addressing

A typical IP address written in decimal looks like this: 149.174.211.5 – i.e. four numbers separated by stops. The stops have the job of addressing higher and lower ranking networks. Just as a telephone number in the international network has a country code, area code, subscriber number and sometimes also a direct dialling-in number, Internet also has an area code – the **network number**, and a direct dialling-in number - the **host number**.

The first part of an IP address is the network number and the second part is the host number. The location of the boundary between network number and host number is defined by a classification plan for network types. The following table explains this plan. In the 'IP addressing' and 'Typical IP address' columns, the network number (area code) is printed in bold characters. The rest of the IP address is the host number of a computer within that network.

| Network type    | IP addressing | Typical IP address     |
|-----------------|---------------|------------------------|
| Class A network | xxx.xxx.xxx   | <b>103</b> .234.123.87 |
| Class B network | xxx.xxx.xxx   | <b>151.170</b> .102.15 |
| Class C network | xxx.xxx.xxx   | <b>196.23.155</b> .113 |

Class A networks form the highest level of the hierarchy. Only the first number in an IP address is the network number. All other numbers are host numbers within the network. Network numbers in this kind of network can have figures between 1 and 126, i.e. there can only be 126 class A networks in the whole world. An IP address that belongs to a Class A network is therefore identifiable by having its first number between 1 and 126. The American military network is an example of such a class A network. Within a class A network the relevant network operator can allocate at will the second, third and fourth figures of individual IP addresses to participants in the network. Since all three figures can have values between 0 and 255, a class A network operator can assign up to 16.7 million IP addresses to host computers in that network.

Class B networks are the second-highest level in the hierarchy. Such networks have network numbers that extend across the first two figures of the IP address. For the first figure, class B networks can have values between 128 and 192. An IP address that belongs to a class B network is therefore identifiable by having its first number between 128 and 192. Values between 0 and 255 are allowed for the second number. This means that around 16,000 such networks are possible. Since the third and

fourth numbers in such networks may also have values between 0 and 255, any class B network can have up to 65,000 host computers connected. Class B networks are mainly assigned to large companies, universities and online services.

Class C networks occupy the lowest level of the hierarchy. The first number of a class C network's IP address lies between 192 and 223. The second and third numbers also form part of the network number. Over two million such networks can be addressed in this way. These addresses are mainly assigned to small and medium-sized companies with direct Internet connections, but also to the smaller Internet providers. Since only one number is left with a value between 0 and 255, the maximum number of host computers that can be connected in a C network is 255.

Some people doubt whether this addressing plan can meet future needs. Ideas already exist for restructuring network and host computer addressing.

## 7.5.4 Client-Server-Technologie

Any host computer intending to offer to other computers such Internet services as World Wide Web, Gopher, e-mail, FTP, etc. must have the appropriate **server** software running on it. A host computer can only offer an Internet service if the appropriate server software is active on the computer and if the computer is online.

Servers are programs that permanently wait to receive enquiries regarding their service. A WWW server, therefore, waits to receive enquiries that will call off WWW pages from the server computer.

In contrast, **clients** are software programs that typically request data from servers. Their WWW browser, for example, is a client. If you click on a reference that leads to an HTTP address, the browser (i.e. the WWW client) starts a request to the relevant server on the remote host computer. The server evaluates the request and transmits the data requested. Protocols exist to regulate communication between clients and servers. Client-server communication in the WWW is basically regulated by the HTTP protocol. This type of protocol runs above the TCP/IP protocol.

Normally, a client requests data and a server transmits data. However, exceptions also exist whereby a client not only can request data, but also send data to a server (e.g. when you use FTP to load a file on the server computer; when you send an e-mail or fill in and return a form in the WWW). These cases are also referred to as **Client-Push** (the client pushes data onto the server).

Another exception is when the server becomes active first the sends the client something without being asked. This is called **Server-Push** (the server pushes data onto the client). New technologies want to elevate this exception to a rule. They are called **push technologies**. These technologies are intended to enable a client to receive data regularly, without personally asking for it. They make it possible to realize broadcasting services like current news, etc. Netscape and Microsoft Internet Explorer (both from version 4.0) have the relevant interfaces to make use of such services.

## 7.5.5 DNS - Domain Name Service

Generally, computers work better with numbers and people work better with names. For this reason a system has been invented that translates the numeric IP addresses into address names that are clear for the final user.

The system created has a hierarchical structure like the IP addresses. An address name in this system belongs to a **top level domain** and within that to a **sub-level domain**. Each sub-level domain can in turn contain subordinate domains, but does not have to. The individual parts of these address names are separated from each

other by stops, as with IP addresses. An example of such an address name is: **teamone.de**.

Top level domains occupy the final position of a domain name. As abbreviations, they more or less speak for themselves. The abbreviations for top level domains are either country codes or type codes. Examples are:

**de** = Germany (Deutschland)

au = Austria
ch = Switzerland

it = Italy my = Malaysia

**com** = commercial proprietor

org = organization
net = general network

**edu =** American educational establishments

gov = American government officesmil = American military installations

Each of these top level domains represents an administrative area for which an "administrative authority" also exists with responsibility for assigning the names of sub-level domains within its administrative area. For example, if you wanted to apply for a domain name like **MyCompany.de**, the application would have to be made to the DE-NIC (German Network Information Center). Commercial providers will do this for you if you use them for any corresponding service. However, you will only receive your chosen name if the address name has not been assigned elsewhere. Unscrupulous types therefore had the bright idea of reserving for themselves the names of large companies that had not yet applied for their own domain, to sell them on later at a high price, when even these large companies had recognized a sign of the times. Since then, measures have been taken to prevent such machinations. However, legal action is frequently resorted to in the cause of attractive domain names. If two companies happen to have identical names (but no other connection) and want to reserve the same domain name, only one application can be accepted. To minimize this type of conflict, new top-level suffixes have since been introduced.

The owners of two-part domain names can in turn assign sub-level domains. This has resulted, for example, in a domain name **seite.net**. The operators of this domain have in turn assigned sub-domains, producing domain addresses like **java.seite.net** or **javascript.seite.net**.

## 7.5.6 Routing and gateways

Internet, as the network of networks, cannot at present allow the direct transmission of data from one IP address to another within their own sub-network. In all other cases, when data is to be sent to another network number, computers that regulate traffic between networks come into the plan. These computers are called **gateways**. They route data from host computers in their own sub-network to gateways in other sub-networks and route incoming data from the gateways of other sub-networks to the host computer addressed in their own sub-network. Without gateways there would be no Internet.

**Routing** is the specific term for this activity and possible routes from a gateway computer's own network to other networks are defined on the gateway computer in **routing tables**.

A gateway also has the job of finding an alternative route if the normal route does not work, perhaps due to a fault on the line or a data jam. Gateways constantly send

themselves test packages, to check the connection is working and to find routes for data transfer where the traffic is light.

This means, therefore, that when data transfer takes place on Internet it is not at all clear from the outset which route data will take. Even the separate packages that make up a single transmission can take completely different routes. For example, if from Germany you call a WWW page that is located on a computer in the USA it may be that half the page comes over the Atlantic and the other half over the Pacific before your WWW browser can display it. Neither you nor your browser would realize it.

## 7.6 General principles of HTML

#### 7.6.1 Mark up elements

HTML stands for **H**yper **T**ext **M**arkup **L**anguage. The language is defined with the help of SGML (Standard Generalized Markup Language). SGML was laid down under ISO standard 8879.

As a markup language, HTML has the job of describing the logical components of a document. It therefore contains instructions for marking typical elements of a document, such as headers, text spaces, lists, tables or graphical references.

The HTML model assumes a hierarchical division. HTML describes documents. Documents have global properties, such a title or a background colour. The actual content consists of elements, e.g. a first-order heading. Some of these elements in turn have sub-elements. A text space, for example, might contain a text position that is marked as bold, a list comprises separate list items and a table is divided into individual cells.

A fixed extent can be defined for most of these elements. In this way, a header extends from the first to the last character, a list from the first to the last list item, or a table from the first to the last cell. Marks indicate the start and end of elements. The following model applies for marking up a heading:

## [Heading] Text of heading [End of heading]

For an element that in turn has sub-elements, a list perhaps, the same model applies:

#### [List]

[List item] Text of list item [End of list item]

[List item] Text of list item [End of list item]

[End of list]

WWW browsers for HTML files work out the markup instructions and then display the elements on screen in a form that is easily recognizable to the eye. However, screen representation is not the only conceivable form of output. For example, HTML can just as readily output computer-generated voices onto audio systems.

# 7.6.2 Cross-linking with hyperlinks

One of HTML's most important features is the ability to define hyperlinks. Hyperlinks can lead to other places in the same project, but also to any other addresses on the world-wide web and even Internet addresses that are not part of the WWW.

With this simple, basic feature, HTML opens up completely new worlds. Moving between computers that are physically far apart is reduced to a mouse-click with modern, graphical WWW browsers. In your own HTML files you can include hyperlinks that allow context-specific links between your content and that of other bidders. This fundamental idea is the basis of the entire world-wide web, to which it owes its name.

## 7.6.3 Software-independent plain text

HTML has a plain-text format. You can process HTML files with any text editor that can store data as straight text files. There is no specific software required for the creation of HTML files. Powerful programs that specialize in the editing of HTML may have existed for a long time, but this does not alter its crucial characteristic: HTML is not tied to any specific, commercial software product. This might even be HTML's single most important feature, any you should never lose sight of it when anyone tries to tell you that web publishing is only possible with specific software products.

The plain-text instructions of HTML have been designed for machines **and** humans. Anyone who is not prejudiced against visible instructions on the screen will find in HTML an astonishingly simple shell language. It is based on English words, but the number of instructions is so limited that even those without extensive knowledge of the English language can assimilate HTML.

Since HTML has a plain-text format, it is excellent for generating with the help of programs. CGI programs, for example, make use of this capability. Whenever you use a search service on the WWW and, after your search request, are presented with the results, what you see on the screen is HTML code that has been generated by a program.

### 7.6.4 Universal in application

HTML was actually invented as a markup language for creating WWW pages. However, HTML files do not just work on the WWW. It is no problem to open an HTML file locally on any computer with a WWW browser. This makes HTML files ideally suited for local documentation, CD-ROM interfaces, readme files, etc. With HTML and the languages that complement it directly (CSS and JavaScript, which also function locally) you can create sophisticated projects not intended for use on the WWW. Regardless of whether you want to get your diary in shape for the next millennium, add HTML-based online help to the next version of your software, or produce an informative CD - HTML is by far the most widely used file format in the world. Your HTML files will run on any computer with a WWW browser installed - and any computer that does not have a WWW browser can these days be called obsolete in every respect.

#### 7.6.5 Formatting for HTML elements

HTML is a "logical" language. With HTML, you define the basic structure of your WWW pages, the elements, structures, hyperlinks and referenced elements (such as graphics, multimedia, etc.). However, HTML was not really designed to specify exactly how an element should look. Therefore, you can define a heading in HTML and specify that it should be a first order heading. However, you cannot specify inside HTML how large the heading should be displayed, nor its font, etc. This is handled by the WWW browser during display. To do this it uses a mixture of basic settings, that the user can make, and fixed, programmed representations of individual HTML elements.

In the early days of HTML's great success, the language was "misused" for all kinds of physical formatting. This meant that an HTML command for displaying flashing text would suddenly pop up, and later a command became popular that could be used to define the font, type size (in 7 relative stages) and type colour. However, in the end all these implementations in HTML are inconsequential.

At this point Cascading Style Sheets (CSS) come in. This is a language that directly

complements and was specifically developed for HTML. It slots seamless into HTML and allows HTML elements to be formatted as desired. With the help of CSS stylesheets, for example, you can specify that all first order headings should be displayed as 24 points in height, written in red Helvetica, with a 16-point following space and a green double-line on the frame above. However, you can also just as easily specify for any text that it alone should be 3 centimetres high and should have the background colour yellow. In addition, the CSS language also contains instructions for the precise positioning of elements on the screen and for other output media, such as print or audio systems. CSS style-sheets therefore provide HTML with a powerful forward thrust.

The CSS language, just like HTML, has an official standard. Like HTML it is maintained and developed by the W3 consortium. In the meantime, more recent browser versions from Netscape and Microsoft also interpret the style-sheets.

## 7.6.6 A programming language for WWW pages

Among other things, forms can also be defined in HTML. Such forms can contain entry fields, selection lists, buttons, etc. The user can fill in a form and send it back via the WWW. This invention is a blessing for many purposes. However, HTML does not allow you as the supplier of a form, for example, to check the user's entries for completion or plausibility before the form is sent back.

Or another case: although you can integrate a VRML file into HTML, when that HTML file is on the WWW you cannot know whether the user has a browser that can display VRML. It would be useful if the instruction to integrate the VRML file could be made dependent on the user's browser being able to display VRML.

For these and countless other useful but less used purposes, Netscape invented a programming language called JavaScript. You can include JavaScript instructions directly inside HTML files, or integrate them as a separate file.

JavaScript is increasingly gaining in importance for modern WWW pages. Recent developments in JavaScript are above all responsible for what has been called "Dynamic HTML". Development has started and nothing can stop it now: JavaScript allows retrospective access to all elements of an HTML file during display. Fascinating new effects are therefore made possible, which normal HTML cannot do. A text can be replaced with another at the click of a mouse, a user event or time control can make elements disappear automatically, fade in, or change position on the screen.

If you want to create sophisticated WWW pages, you will find it hard to do without at least simple JavaScripts any more. For this reason SELFHTML contains extensive documentation on JavaScript. In any case, you should devote some attention to JavaScript as well as HTML

#### 7.6.7 JavaScript and HTML

JavaScript is not a direct component of HTML, but a separate programming language. This language has, however, been specially created for the purpose of giving HTML authors a tool for optimizing WWW pages.

JavaScript programs can either be written directly in the HTML file, or in separate files. Unlike Java programs, they are not compiled, but interpreted as source text during run-time, i.e. like batch files or shell scripts. Modern WWW browsers such as Netscape or Microsoft Internet Explorer have the appropriate interpreter software for this

A programming language such as JavaScript contains many confusing elements for

the beginner: special characters, variables, if-then statements, loops, functions, methods, parameters, objects, properties and much more. To get properly to grips with these elements, you must learn to imagine what is happening in the computer when program code is executed. This is a prolonged learning process that users only master with much practice. However, JavaScript is excellently suited to this, because it is a comparatively simple language without many of the work areas found in a "major" programming language, e.g. things like main memory management or file operations. In addition, JavaScript comes down to a specific environment, i.e. a WWW page that either has been displayed or will be.

## 7.6.8 JavaScript, JScript, ECMA-262, language versions

**JavaScript** is a script language introduced and licensed by Netscape. New versions of the Netscape browser therefore always offer rather more JavaScript than the competition, who can only wait to see what innovations Netscape has implemented.

Netscape 2.0 interprets JavaScript language standard 1.0, which was launched at the time. MS Internet Explorer mostly understands this language standard from version 3.0.

From version 3.0, Netscape interprets JavaScript standard 1.1. MS Internet Explorer mostly interprets this JavaScript language range from product version 4.0. Netscape interprets JavaScript standard 1.2 from version 4.0. Some of the instructions in this language version are also interpreted by MS Internet Explorer 4.0. Netscape and MS Internet Explorer also differ in the interpretation of individual object features. For example with Netscape, Cookies (a well known JavaScript feature) also function locally, whereas MS Internet Explorer, at least in version 3.x, requires a HTTP connection to support Cookies. Even with internal processes, such as loops that have to run through several times, there are differences between individual browsers and browser versions.

MS Internet Explorer 4.x does interpret JavaScript, but it also has Microsoft's own language variant **JScript**, which provides special instructions for the operating system extensions of MS Internet Explorer.

Both Netscape and Microsoft stress that their language interpreters comply with the standard for Internet script languages: **ECMA-262**. The ECMA committee, which comprises various software manufacturers and includes Microsoft and Netscape, seeks to define a generally valid standard for the field of script languages, as is the case with HTML or CSS style sheets.

#### 7.6.9 HTML editors

HTML pages can be developed with any preferred HTML editor. One can divide HTML editors fundamentally into either text-based editors or WYSIWYG editors (WYSIWYG = What You See Is What You Get). With text-based editors you work directly with the HTML instructions. As a rule such editors have a toolbar with buttons and various menu commands to insert HTML tags in the text. Tags are displayed visibly in the text. WYSIWYG editors also offer a toolbar with buttons and menu commands to support the setting of HTML tags in the dialogue. However, the difference is that tags are not displayed (or only if requested). Instead, the text displayed on the screen is already as it will appear later, on the Web-Browsers.

At most of the following addresses you cannot download the relevant HTML editors. These relate mostly to shareware products, i.e. you are allowed to test the program, but must buy and register it before you can definitely use it.

This selection makes no claims to be comprehensive.

| <u>1-4-AII</u>          | http://www.mmsoftware.com/14All/                   | HTML editor                                                      |
|-------------------------|----------------------------------------------------|------------------------------------------------------------------|
| 4W Publisher            | http://www.4w.com/4wpublisher/                     | Database tool that can automatically create reports in HTML form |
| AOL Press               | http://www.aolpress.com/press/index.html           | Wysiwyg HTML editor                                              |
| <u>Arachnophilia</u>    | http://www.arachnoid.com/arachnophilia/            | HTML editor                                                      |
| Coffee Cup              | http://www.coffeecup.com/editor/                   | HTML editor with ready-<br>made JavaScripts,<br>graphics, etc.   |
| Claris Homepage         | http://www.clarishomepage.com/                     | Wysiwyg editor                                                   |
| <u>Frontpage</u>        | http://www.microsoft.com/frontpage/                | Wysiwyg HTML editor by Microsoft                                 |
| <b>Horizon Web Text</b> | http://www.gcnet.com/bw/horizon/                   | 32-bit HTML editor                                               |
| HTMLed (Pro)            | http://www.ist.ca/                                 | HTML editor                                                      |
| HTML Assistant          | http://www.exit0.com/ez1/products/<br>pro2000.html | HTML editor                                                      |
| SchemaText              | http://www.schema.de/sitehtml/site-d/schemat5.htm  | Professional authoring system for major web project              |
| <u>NetObjects</u>       | http://www.netobjects.com/                         | Powerful authoring tool                                          |
| <u>SuperHTML</u>        | http://www.superhtml.de/                           | HTML editor                                                      |
| <u>Tarantula</u>        | http://www.indian-sites.com/nostrumindia/          | Wysiwyg editor                                                   |
| WebMedia<br>Publisher   | http://www.wbmedia.com/publisher/                  | WYSIWYG HTML publisher                                           |

#### 7.7 Icons

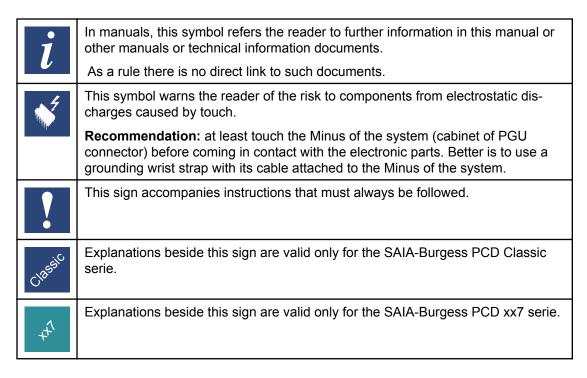

## 7.8 Product and documentation concept

**The SAIA® PCD product range** is rigorously modular in structure. It demonstrates a clear hierarchy of systems, sub-systems, functions and diverse accessories. Fully developed software tools allow the efficient creation of user programs.

All SAIA® PCD systems (up to PCD6) work with the same operating system. The PCD systems communicate easily with each other and PCD user programs run on all systems.

PCDn xx7 series controllers have a special operating system. This enables them to be programmed with Siemens® STEP®7 and to communicate readily with the corresponding systems of other manufacturers.

**SAIA**® **PCD** customer documentation comprises pre-sales and after-sales documents that complement each other. As a rule, they are published in three language versions (German, English, French).

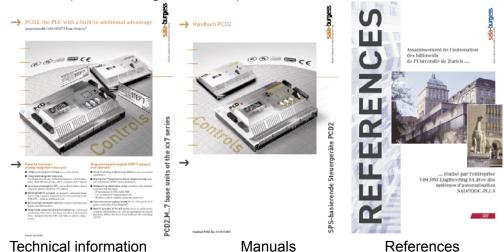

**Technical Information** (TI) documents offer overviews of a system (e.g. the SAIA® PCD operating system OS), sub-system (e.g. PCD2) or product family with common features (e.g. digital I/O modules, etc.). The have been designed as pre-sales documents.

features (e.g. digital I/O modules, etc.). TIs have been designed as pre-sales documents. They describe the system or product features and contain all the selection criteria necessary for a preliminary project. They offer the prospective customer more information than a normal brochure. TIs are available free-of-charge as brochures or in electronic form (on CD for a token fee or free of charge via Internet <a href="http://www.sbc-support.ch">http://www.sbc-support.ch</a>).

**Manuals** are after-sales documents. They contain all the detailed information and application examples necessary for the efficient realization of a project. Manuals are available to the SAIA® PCD customer in electronic form on CD (for a token fee) and free of charge via Internet <a href="http://www.sbc-support.ch">http://www.sbc-support.ch</a>.

**References** describe projects that have been successfully realized with SAIA® PCDs (after-sales). The solutions outlined in them will provide many ideas for the use of SAIA® PCDs in similar projects (pre-sales, closing the loop with the TI). References are available free-of-charge as brochures or in electronic form (on CD or via Internet http://www.sbc-support.ch). Please read also our Controls News published on internet side: http://www.controls-news.ch.

**P documentation** (P = preliminary) describes new or extensively redeveloped products. After extensive internal testing of function and integration, these products are supplied to external commercial partners for field trials under more difficult conditions.

P documentation is provided for these field trials. Improvements suggested by these external partners influence the definitive documentation. P documents can be requested as PDF files and some are available free-of-charge via Internet <a href="http://www.sbc-support.ch">http://www.sbc-support.ch</a>.

## 7.9 Technical support

Any questions that you cannot answer by referring to the documentation will be dealt with promptly and reliably for you by the SAIA® PCD Support Team. The team is based in Switzerland and can be reached by

phone: +41 26 672 71 11 or by

E-Mail: pcdsupport@saia-burgess.com.

The addresses of Saia-Burgess sales companies and agents for other sales areas can be found under <a href="http://www.saia-burgess.com">http://www.saia-burgess.com</a>

### 7.10 Reliability and safety of electronic controllers

Saia-Burgess Controls Ltd. is a company which devotes the greatest care to the design, development and manufacture of its products:

- state-of-the-art technology
- compliance with standards
- ISO 9001 certification
- international approvals: e.g. Germanischer Lloyd,
   United Laboratories (UL), Det Norske Veritas, CE mark ...
- choice of high-quality componentry
- quality control checks at various stages of production
- in-circuit tests
- run-in (burn-in at 85°C for 48h)

Despite every care, the excellent quality which results from this does have its limits. It is therefore necessary, for example, to reckon with the natural failure of components. For this reason Saia-Burgess Controls Ltd. provides a guarantee according to the "General terms and conditions of supply".

The plant engineer must in turn also contribute his share to the reliable operation of an installation. He is therefore responsible for ensuring that controller use conforms to the technical data and that no excessive stresses are placed on it, e.g. with regard to temperature ranges, overvoltages and noise fields or mechanical stresses.

In addition, the plant engineer is also responsible for ensuring that a faulty product in no case leads to personal injury or even death, nor to the damage or destruction of property. The relevant safety regulations should always be observed. Dangerous faults must be recognized by additional measures and any consequences prevented. For example, outputs which are important for safety should lead back to inputs and be monitored from software. Consistent use should be made of the diagnostic elements of the PCD, such as the watchdog, exception organization blocks (XOB) and test or diagnostic instructions.

If all these points are taken into consideration, the SAIA PCD will provide you with a modern, safe programmable controller to control, regulate and monitor your installation with reliability for many years.

Technical support

#### 7.11 About ourselves

Saia-Burgess Controls Ltd (SBC) is a medium-sized European controls technology company. SBC is committed to the values, standards and culture of PLC engineering.

All hardware, operating systems, software tools, CPUs, interfaces, etc. have been developed by SBC itself and are marketed as embedded controls.

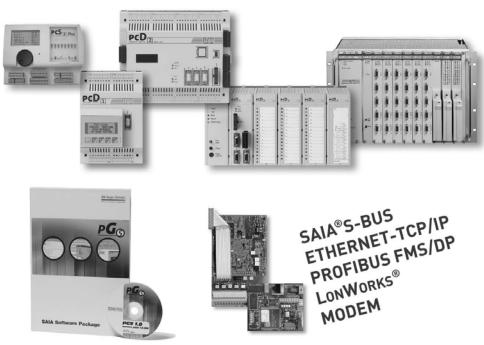

With full technical knowledge of all system elements and with quality-oriented business processes, SBC is equipped to provide unique, custom solutions regarding range of use, functionality, openness, flexibility, reliability and price.

These core competencies, combined with innovative strength, a broad product range and a readiness to implement special customer requests rapidly, have made SBC the attractive, competitive partner of choice for a large number of international customers.

## **Addresses of SAIA-Burgess companies**

## Saia-Burgess Controls AG

Bahnhofstrasse 18 CH-3280 Murten / Schweiz

Telefon 026 / 672 71 11 Telefax 026 / 670 44 43

E-mail: <a href="mailto:pcd@saia-burgess.com">pcd@saia-burgess.com</a>
Homepage: <a href="mailto:www.saia-burgess.com">www.saia-burgess.com</a>
Support: <a href="mailto:www.saia-burgess.com">www.saia-burgess.com</a>

## Saia-Burgess Dreieich GmbH & Co. KG

(Zweigniederlassung der Saia-Burgess Oldenburg GmbH & Co. KG)

Otto-Hahn-Strasse 31–33 D-63303 Dreieich

Telefon 06 103 / 89 06-0 Telefax 06 103 / 89 06 66

E-mail: <a href="mailto:sbc-info@saia-burgess.com">sbc-info@saia-burgess.com</a>

Homepage: www.saia-burgess-controls.de

## Saia-Burgess Österreich GmbH

Schallmooser Hauptstrasse 38 A-5020 Salzburg

Telefon 0662 / 88 49 10 Telefax 0662 / 88 49 10 11

E-mail: office@saia-burgess.at
Homepage: www.saia-burgess.at

## Saia-Burgess Benelux B.V.

Hanzeweg 12 C NL-2803 MC Gouda

Telefon 0182 / 54 31 54 Telefax 0182 / 54 31 51

E-mail: office@saia-burgess.nl
Homepage: www.saia-burgess.com